# **Storage Center 5.5**

# システムセットアップガイド

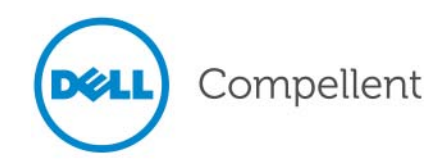

# **Storage Center 5.5** システムセットアップガイド

680-022-009

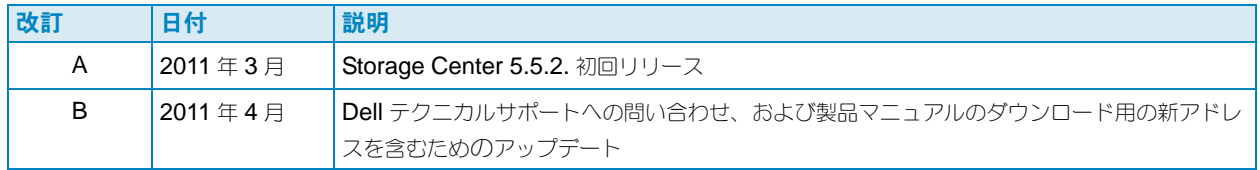

## 免責事項

本書の内容は予告なく変更されることがあります。

## 商標と著作権

本書に使用されている商標:Dell™、DELL™ ロゴ、および Compellent™ は Dell Inc. の商標です。

商標または製品の権利を主張する事業体を表すためにその他の商標および社名が使用されていることがあります。 それらの商標や会社名は、一切 Dell Inc. に帰属するものではありません。

# 目次

# [前書き](#page-4-0)

[目的](#page-4-1) **v** [関連出版物](#page-4-2) **v** Dell [サポートサービスへのお問い合わせ](#page-4-3) **v**

# **[1](#page-6-0)** はじめに

[インストール準備マニュアル](#page-6-1) **1** [仮想ポートについて](#page-6-2) **1** [システム電源の投入](#page-7-0) **2**

# **[2](#page-8-0)** Storage Center のセットアップ

[コントローラのセットアップ](#page-8-1) **3** [コントローラに接続する](#page-8-2) **3** [ハードウェアおよびシステムのシリアル番号をリセット](#page-9-0) **4** IP [アドレスの設定](#page-9-1) **4** [スタートアップウィザードを使用したシステムの設定](#page-11-0) **6** 手順 1: Storage Center Startup Wizard (Storage Center [スタートアップウィザード\)を起動し](#page-11-1) [ます](#page-11-1) **6** 手順 2[:ライセンス契約](#page-12-0) **7** 手順 3[:ライセンスのロード](#page-13-0) **8** 手順 4[:ディスクフォルダの作成](#page-14-0) **9** 手順 5[:コントローラの追加\(デュアルコントローラシステムのみ\)](#page-18-0) **13** 手順 6[:時刻の設定](#page-21-0) **16** 手順 7[:システム設定](#page-22-0) **17** 手順 8:SMTP [の設定](#page-23-0) **18** 手順 9[:セットアップのアップデート](#page-26-0) **21** 手順 10[:ユーザー設定](#page-27-0) **22** 手順 11:IO [カードの設定\(オプション\)](#page-28-0) **23** 手順 12[:ポートの設定](#page-29-0) **24** 手順 13:SSL [証明書の生成](#page-48-0) **43** Storage Center [セットアップの完了](#page-50-0) **45** Phone Home [プロキシの設定](#page-50-1) **45** [Phone Home](#page-51-0) **46** Storage Center [アップデートのチェック](#page-52-0) **47**

**[3](#page-54-0)** 仮想ストレージと仮想ポート [仮想ストレージについて](#page-55-0) **50** [仮想ポートについて](#page-56-0) **51** [レガシーモード](#page-56-1) **51** [仮想ポートモード](#page-57-0) **52**

[用語集](#page-58-0) **53**

<span id="page-4-0"></span>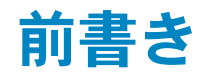

# <span id="page-4-1"></span>目的

本ガイドでは、新規 Storage Center のセットアップ方法を説明します。

# <span id="page-4-2"></span>関連出版物

本ガイドを使用する時は、次の関連出版物も参照することができます。

- 『Storage Center System Manager ユーザーガイド』 Storage Center System Manager を使用してストレージを管理するための手順を提供し ます。
- 『Storage Center System Manager アップグレードガイド』 Storage Center ソフトウェアをバージョン 4.5.6 以上からバージョン 5.5、および バージョン 5.0 以上から 5.5 にアップグレードする方法を説明します。
- 『Enterprise Manager ユーザーガイド』 複数の Storage Center を管理する手順を提供します。

Dell Compellent 製品のマニュアルをダウンロードするには、次のウェブサイトにアクセスして ください。

<http://www.dell.com/manuals>

# <span id="page-4-3"></span>**Dell** サポートサービスへのお問い合わせ

サポートが必要な場合は、次のアドレスから Dell テクニカルサポートサービスにお問い合わせく ださい。

[http://support.dell.com/compellent](http://www.support.dell.com/compellent)

# <span id="page-6-0"></span>**1** はじめに

# <span id="page-6-3"></span><span id="page-6-1"></span>インストール準備マニュアル

セットアップおよびソフトウェアのインストールプロセスを開始する前に、すべてのハードウェア の取り付けが完了し、ケーブル接続されている必要があります。サーバーの接続をファイバーチャ ネル(FC)経由で行っている場合は、コントローラをセットアップする前に、FC スイッチの構 成およびゾーニングが完了している必要があります。

担当のストレージアーキテクトまたはビジネスパートナーから提供されるインストール準備マニュ アルには、次が含まれます。

- ストレージ要件をサポートするのに必要なハードウェアのリスト
- コントローラ、エンクロージャ、ネットワーク、およびサーバー間のケーブル接続を図解した 接続図(オプション)
- IP アドレス、サブネットマスク、ゲートウェイなどのネットワーク情報(オプション)

設置場所固有の情報に関しては、これらのマニュアルを参照してください。これらの情報は、 3 [ページの「コントローラのセットアップ」で](#page-8-3)説明されているコントローラ設定で使用されます。

# <span id="page-6-2"></span>仮想ポートについて

仮想ポートは、物理的な IO ポートを仮想化されたポートとするため、ポートを予約する必要がな くなります。ネットワークまたはファブリック内のすべてのポートは、プライマリであり、IO の 読み取りと書き込みを行うことができます。1 つの物理ポートで障害が発生すると、同じファブ リック内の仮想ポートのいずれかがその障害のあったポートを引き継ぐことができます。各仮想 ポートには、それに優先的に関連付けられた物理ポートが存在します。このため、システムの再バ ランスが行われると、仮想ポートはその優先物理ポートに戻ります。

**Storage Center Startup Wizard (Storage Center** スタートアップウィザード) を開始する前に 仮想ポートの設定を定義することもできます。ただし、仮想ポートの設定が定義されていなけれ ば、24 ページの「手順 12[:ポートの設定」に](#page-29-1)おいて初期セットアップ中にポート設定の手順を省 くことができます。

これまで仮想化を使用したことがない場合は、49 [ページの「仮想ストレージと仮想ポート」で](#page-54-1)仮 想ストレージと仮想ポートについての紹介を参照してください。

# <span id="page-7-0"></span>システム電源の投入

次の順番で電源スイッチを押して、システムに電源を投入します。

- **1** 各エンクロージャに電源を投入します。エンクロージャの背面にある 2 個の電源スイッチを同 時に押します。
- **2** ドライブがスピンアップするまで、数分待ちます。
- **3** エンクロージャ内のすべてのドライブがスピンアップしたら、エンクロージャの正面にある電 源ボタンを押して各コントローラに電源を投入します。

メモ ディスクドライブエンクロージャーの電源は常に、コントローラの電源を入れる前に投入 してください。

Storage Center に電源を投入した後は、3ページの「Storage Center [のセットアップ」](#page-8-4)に進んで引 き続きセットアップを行ってください。

# <span id="page-8-4"></span><span id="page-8-0"></span>**2 Storage Center** のセットアップ

# <span id="page-8-3"></span><span id="page-8-1"></span>コントローラのセットアップ

ハードウェアをラックに収納してケーブルを接続し、サーバーへの接続を提供する FC スイッチの 構成とゾーニングが終了したら、コントローラの設定と識別を行います。コントローラの設定に は、次のような作業が含まれます。

- 3[ページの「コントローラに接続する」](#page-8-2)
- 4[ページの「ハードウェアおよびシステムのシリアル番号をリセット」](#page-9-0)
- 4ページの「IP [アドレスの設定」](#page-9-1)

デュアルコントローラシステムの場合、シリアル接続を使用して両方のコントローラを設定します。 説明の便宜上、割り当てるシリアル番号が小さい方のコントローラをコントローラ 1 と呼び、も う一方をコントローラ 2 と呼びます。コントローラ 1 、コントローラ 2 の順に設定します。

## <span id="page-8-2"></span>コントローラに接続する

# ■→<br>■→ コントローラに接続するには、次の手順を実行します

- **1** DB9 ケーブルを使用して、PC を Storage Center の DB-9 シリアルポートコネクタに接続し ます。(USB ポートから接続するには、USB から DB9 へのコンバータを使用します。)
- **2** PC の電源を入れます。
- **3** ターミナルエミュレータまたはコマンドラインインタフェースを開きます。接続の設定は次の とおりです。

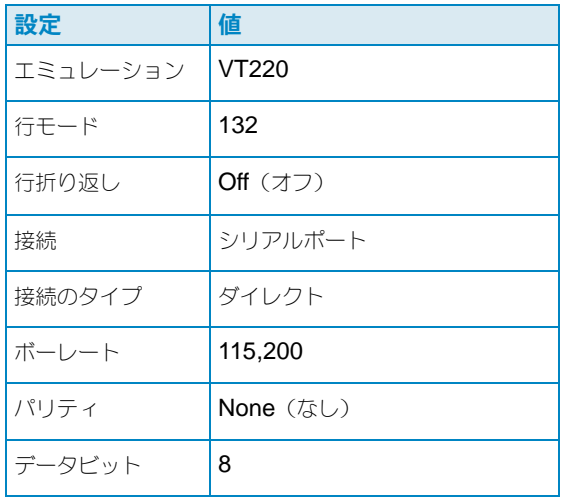

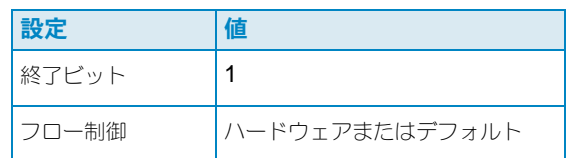

- メモ ログは、コパイロットのサポートが必要な場合に便利なので、ログ機能も有効にしておく と良いでしょう。
- **4 Enter** を数回押して接続を開始します。ターミナルがエコーバックして接続が確立されたこと を示します。プロンプトが表示されない場合は、通信関係の設定および配線を確認します。

#### <span id="page-9-0"></span>ハードウェアおよびシステムのシリアル番号をリセット

**1** ターミナルソフトウェアによってコントローラへの接続が確立されたら、次のコンソール コマンドを入力して、現在のシリアル番号を表示します。

#### **controller show**

- 2 コントローラ1の場合、現在のハードウェアシリアル番号(HSN)およびシステムのシリアル 番号(SSN)を、工場出荷時文書に記入されている HSN と SSN に変更します。工場出荷時 文書の詳細については、1 [ページの「インストール準備マニュアル」を](#page-6-3)参照してください。
- メモ 次のコマンドは新規インストールのみにお使いください。既存の Storage Center に **cs purge all** コマンドを使用すると、現在の設定が削除されてデータにアクセスでき なくなる可能性があります。

ターミナル画面で次を入力します。

```
shellaccess developer 
platform init hsn set [ 新 HSN] 
platform init ssn set [ 新 SSN] 
cs purge all 
-reset
```
**3** コントローラでのリセットには数分かかります。コントローラ付近にいると、パワーダウン および再起動の音が聞こえてきます。

メモ コントローラは数回再起動する場合があります。これは正常な動作です。

**4 controller show** コマンドでの出力から、各コントローラについて、工場出荷時デフォル トの **eth1** アドレスをメモします。デュアルシステムをセットアップしている場合は、セット アップ作業の際にコントローラ 2 からの **eth1** アドレスも必要になります。

#### <span id="page-9-1"></span>**IP** アドレスの設定

Storage Center コントローラは静的 IP アドレスを使用します。

• **eth0** はシステムログインおよびソフトウェアへのアクセスをサポートします。E- メール、 警告、SNMPトラップ、および Phone Home データの送信に使用されます。

- **eth1** はクラスタ化コントローラシステムにおけるコントローラ間の プロセス間通信(IPC) に使用されます。eth1 にデフォルトのゲートウェイはありません。
- メモ eth1 アドレスはコントローラ間の IPC 用にのみ使用されるため、ほとんど変更する必要が ありません。セットアップの際にこのアドレスを変更する必要がある理由としては(あり 得ないことですが)、工場出荷時設定で両方のコントローラが同じ **eth1** アドレスで設定さ れていることです。インストールチームメンバーは、お客様からリクエストされない限り、 eth1 の設定を変更することはありません。変更した場合、この設定は **eth0** と同じサブ ネットに留まることはできません。
- **5** シリアル番号が正しい場合は、IP アドレス、ネットマスク、およびゲートウェイを半角スペー スで区切り、次のコマンドを入力します (2 詰めの DNS サーバー IP アドレスはオプション です)。

**controller ipconfig eth0** *[IP* アドレス *] [* ネットマスク *] [* ゲートウェイ *]* **controller dnsserver** *[DNS* サーバー *1 IP* アドレス *] [DNS* サーバー *2 IP* アドレス *]* **controller domainname** *[* ドメイン名 *]*

次に IP 設定の例を示します。

**controller ipconfig eth0 172.31.1.101 255.255.0.0 172.31.0.50 controller dnsserver 172.31.0.50 172.31.0.60 controller domainname mycontroller.mydoman** 

**6** 次を入力して設定を確認します。

**controller show**

メモ デュアルコントローラシステムでは、コントローラ 2 について手順 1 ~ 6 を繰り返します。

両方のコントローラが設定されたら、コントローラへのイーサネット接続のあるどの PC または ワークステーションからでも Startup Wizard (スタートアップウィザード) を実行することがで きます。ウィザードの使用手順は 6 [ページの「スタートアップウィザードを使用したシステムの設](#page-11-0) [定」を](#page-11-0)参照してください。

# <span id="page-11-0"></span>スタートアップウィザードを使用したシステムの設定

コントローラ1への接続が確立されたら、Storage Center Startup Wizard (Storage Center スタートアップウィザード)を使用して残りのセットアップを行います。Startup Wizard (スタートアップウィザード)が次の手順をガイドします。

6ページの「手順1:[Storage Center Startup Wizard](#page-11-1) (Storage Center スタートアップウィザード) [を起動します」](#page-11-1)

- 7 ページの「手順 2[:ライセンス契約」](#page-12-0)
- 8 ページの「手順 3[:ライセンスのロード」](#page-13-0)
- 9 ページの「手順 4[:ディスクフォルダの作成」](#page-14-0)
- 13 ページの「手順 5[:コントローラの追加\(デュアルコントローラシステムのみ\)」](#page-18-0)
- 16 [ページの「手順](#page-21-0) 6:時刻の設定」
- 17 ページの「手順 7[:システム設定」](#page-22-0)
- 18 [ページの「手順](#page-23-0) 8:SMTP の設定」
- 21 ページの「手順 9[:セットアップのアップデート」](#page-26-0)
- 22 ページの「手順 10[:ユーザー設定」](#page-27-0)
- 23 ページの「手順 11:IO [カードの設定\(オプション\)」](#page-28-0)
- 24 ページの「手順 12[:ポートの設定」](#page-29-0)
- 43 [ページの「手順](#page-48-0) 13:SSL 証明書の生成」

# <span id="page-11-1"></span>手順 **1**:**Storage Center Startup Wizard**(**Storage Center** スタートアップ ウィザード)を起動します

メモ 次の特定のアプリケーションの組み合わせでは、Storage Center System Manager は ロードされません:Windows 2008(64 ビット)、FireFox 3.0、および Java Runtime Environment 6\_10。

# ■→<br>■→ スタートアップウィザードを起動するには

- **1** コントローラへのイーサネット接続のあるワークステーションまたは PC でブラウザを開き ます。次のブラウザがサポートされています。
	- Microsoft Windows Internet Explorer バージョン 7、8、および 9
	- Microsoft Windows での Mozilla Firefox バージョン 3
- **2** コントローラ 1 の **eth0** IP アドレスを入力します。
- **3 Yes** (はい) をクリックして、セキュリティ警告を受け入れます。

メモ お使いのブラウザ設定および Java のバージョンにより、さらにセキュリティ警告が 表示される場合があります。

**4** 表示されるセキュリティ警告にはすべて **Yes**(はい)をクリックして同意します。Storage Center ログインウィンドウが表示されます。

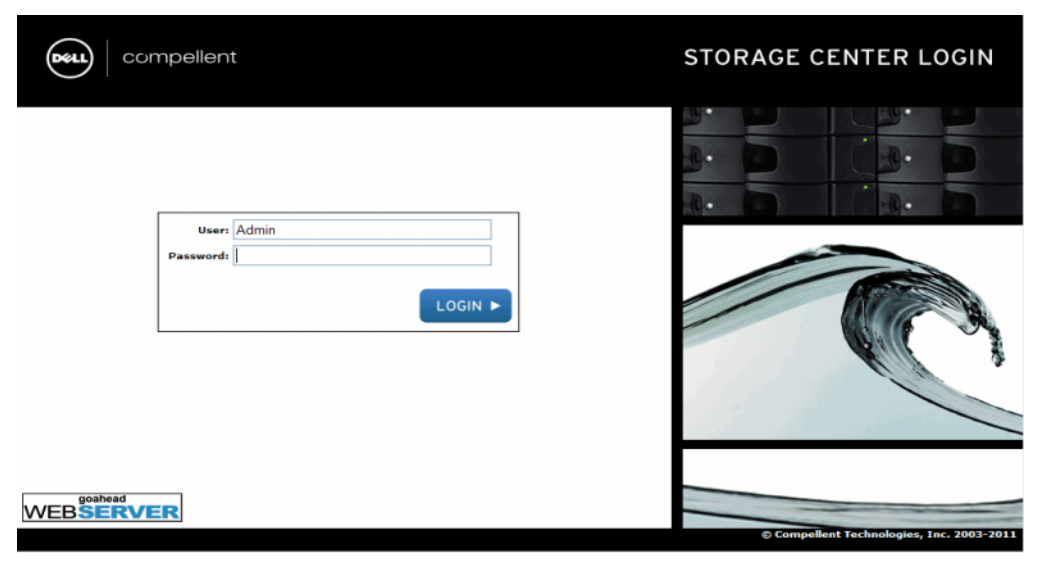

- 図 1 ログインウィンドウ
- **5** デフォルトのユーザー ID とパスワードを入力します。

**Admin mmm**

**6 Login**(ログイン)をクリックします。

#### <span id="page-12-0"></span>手順 **2**:ライセンス契約

Startup Wizard (スタートアップウィザード) がソフトウェアエンドユーザーライセンス契約 (EULA)を表示します。

- **1** 必要な Approving Customer Name (承認顧客名) および Approving Customer Title (承認顧客肩書)フィールドに情報を入力します。承認顧客の名前と肩書は、承認日の日付け と共に記録されます。
- メモ また、エンドユーザーライセンス契約は、新規ユーザーが Storage Center にログインす る度に、最初だけ表示されます。新規ユーザーに対して表示された場合は、EULA から顧 客名および肩書は要求されません。新規ユーザーはライセンスに同意することが求められ るだけです。
- **2 Accept**(同意)をクリックしてセットアップを続行します。**Load License**(ライセンスの ロード) ダイアログが表示されます。

# <span id="page-13-0"></span>手順 **3**:ライセンスのロード

**Load License**(ライセンスのロード)の手順で、Storage Center ライセンスファイルの場所を 参照するよう求められます[。図](#page-13-1) 2 にあるライセンスファイルの場所と名前は、説明の目的のみに 使用されています。顧客エンドユーザーライセンスファイルには、次の命名規則が適用されます。

#### **serial number\_35\_date.lic**

ここで、

- Serial number は、Storage Center のシリアル番号(ウィザードを開始したときのコント ローラのシリアル番号と一致していること)です。
- 35 は、システムが 3.5 以降のコードを実行していることを示します。
- ライセンス生成日が YYMMDD 形式で表示されます。
- .lic はファイルの拡張子です。

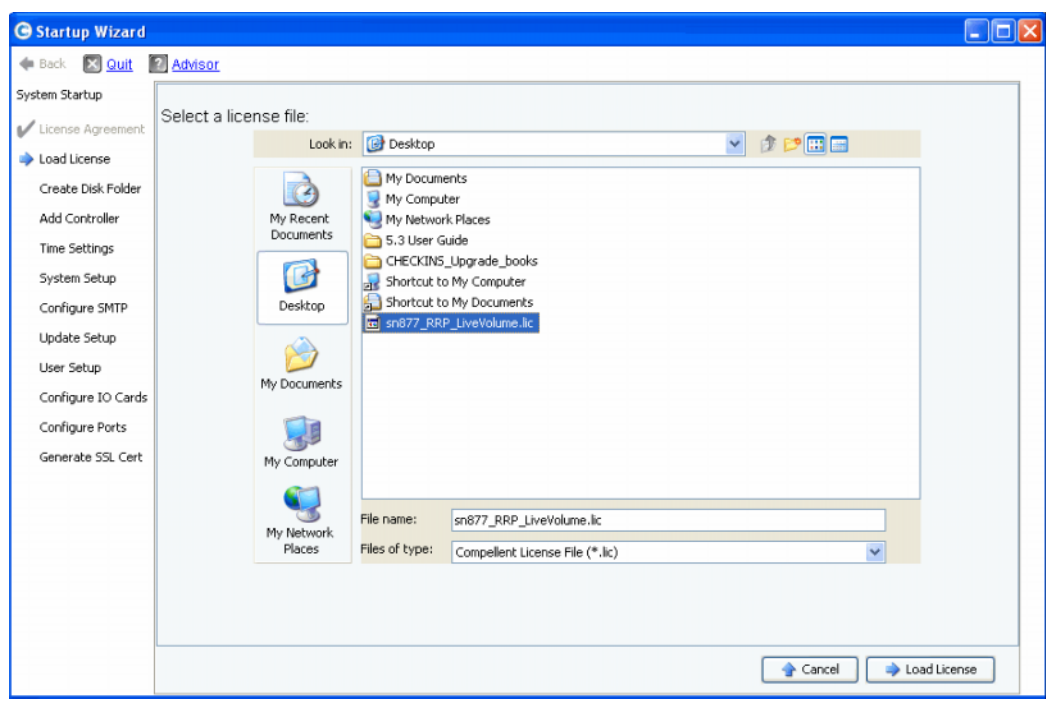

<span id="page-13-1"></span>図 2 ライセンスのロード

- **1** ライセンスファイルを参照して選択し、**Load License**(ライセンスのロード)をクリックし ます。Startup Wizard (スタートアップウィザード)から、ライセンスが正しくロードされた ことが通知されます。
- **2 Continue**(続行)をクリックします。**Create Disk Folder**(ディスクフォルダの作成) 手順が表示されます。

## <span id="page-14-0"></span>手順 **4**:ディスクフォルダの作成

Storage Center はディスクをディスクフォルダにまとめ、ボリューム作成用のストレージプール を作成します。1 つのディスクフォルダを使用することで、シンプロビジョニングと動的容量が最 も効率的になります。

## ディスクフォルダ用のディスクの選択

データプログレッションのメリットを最大化するために、Startup Wizard (スタートアップ ウィザード)により使用可能なすべてのディスクが表示されます。

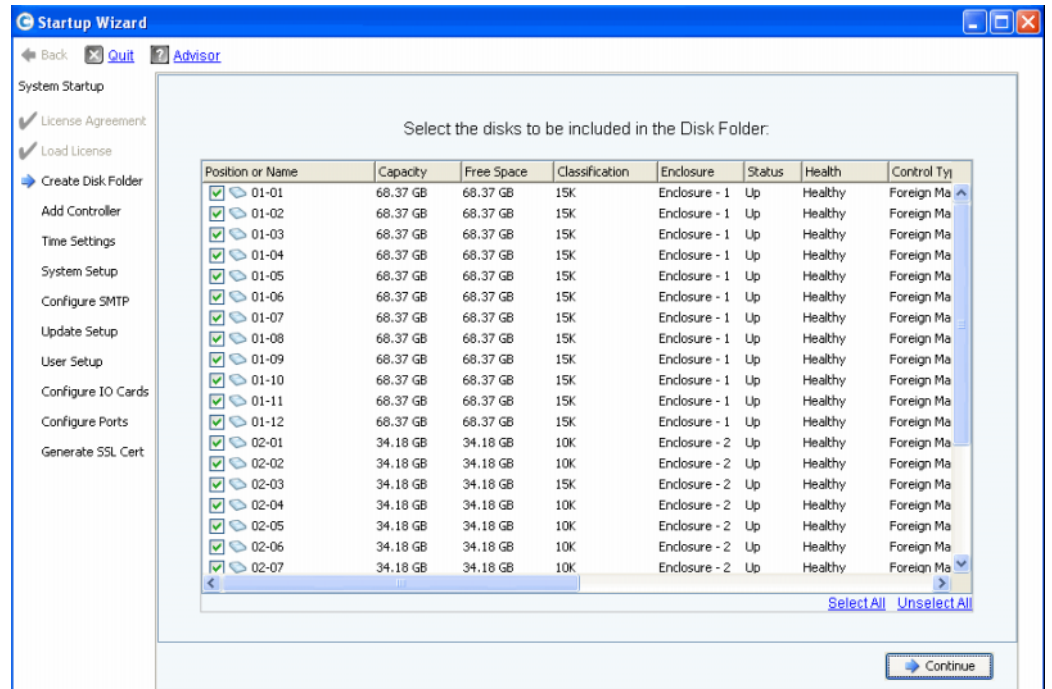

図3ディスクフォルダ用のディスクの選択

- **1** ディスクのリストから、ディスクフォルダに含めるディスクをチェックします。デフォルト で、すべてのディスクが選択されています。必要であれば、個別のディスクのチェックを外し て変更するか、**Unselect All**(すべての選択解除)をクリックしてから必要なディスクを選択 しなおします。すべてのディスクを再度選択するには、**Select All**(すべて選択)をクリック します。
- **2 Continue**(続行)をクリックします。**Hot Spares**(ホットスペア)を選択するためのダイ アログが表示されます。

# **Hot Spares**(ホットスペア)を選択します

**Hot Spare**(ホットスペア)は故障したディスクと入れ替わります。 これは必要になるまで予備 となっています。スペアディスクは、ディスクフォルダの中にある最大のディスクと同じかそれ 以上の容量が必要です。冗長性のためには、各エンクロージャに最低 1 つの **Hot Spare**(ホット スペア)が必要です。

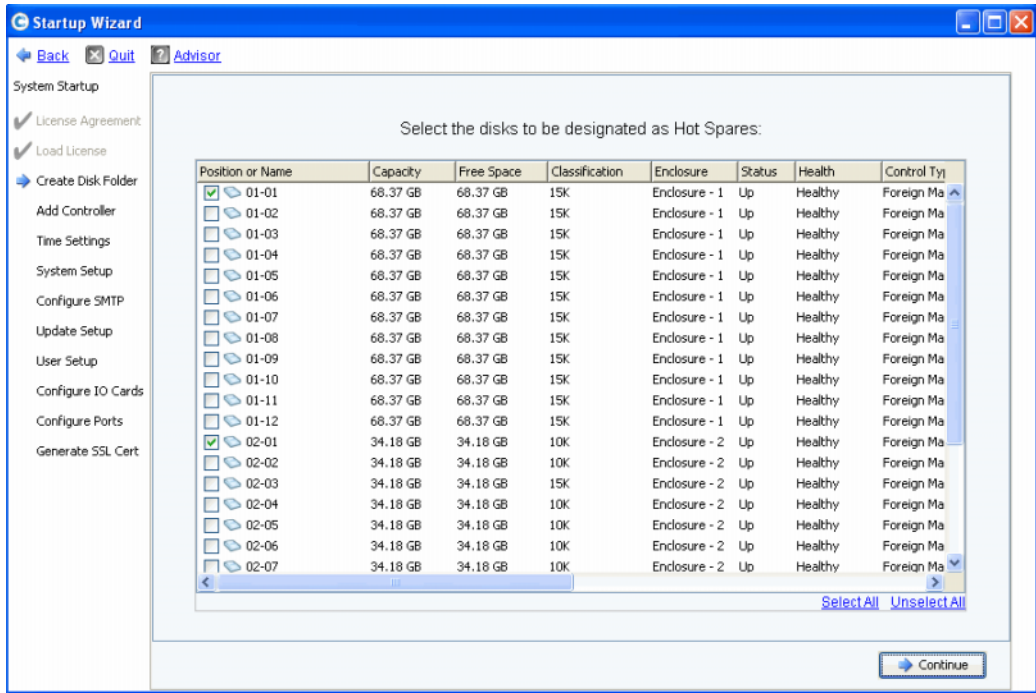

図 4 **Hot Spares**(ホットスペア)を選択します

- **1** Startup Wizard(スタートアップウィザード)が自動的に適切なディスクを選択します。 オプションで、1 つまたはそれ以上のディスクを **Hot Spares**(ホットスペア)として使用す るために選択することができます。
- メモ エンクロージャ内にドライブサイズまたはタイプが混在している場合、目安として、 各エンクロージャで、ドライブタイプ毎に 1 つのスペアを用意します。工場出荷時文書で、 特定地域向けの変更を確認してください。
- **2 Continue** (続行)をクリックします。確認のダイアログが表示されます。

# ディスクフォルダの命名

ディスクフォルダのデフォルト名は **Assigned**(割り当て済み)です。別の名前を入力するか、 デフォルトを受け入れます。オプションで、フォルダに対するメモを記入します。

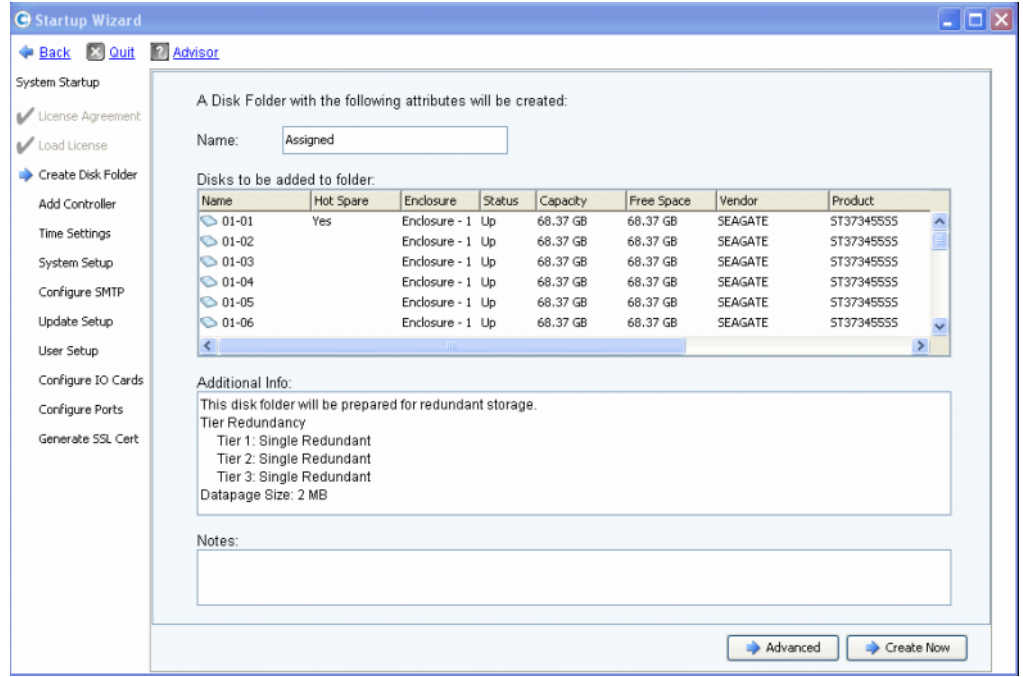

図 5 ディスクフォルダの命名

- メモ デフォルトのフォルダ設定は、大抵のサイトで適切なものとなっていますが、**Advanced** (詳細設定)ボタンでデフォルトを変更することもできます。デフォルトを 変更する場合は、12 ページの「詳細[設定オプション\(オプション\)」へ](#page-17-0)進みます。
- 3 詳細設定オプションを使用しない場合は、Create Now (今すぐ作成) をクリックし、OK を クリックして確認します。詳細設定オプションを使用する場合は、12 [ページの「](#page-17-0)詳細設定オプ ション (オプション)」へ進みます。

# <span id="page-17-0"></span>詳細設定オプション(オプション)

- メモ デフォルトのディスクフォルダ設定は、大抵のサイトで適切なものとなっています。詳細 設定オプションでディスクフォルダのデフォルト設定を変更することを考慮している場合 は、コパイロットサービスに連絡してアドバイスを受けてください。
- **1** デフォルトの冗長性またはデータページサイズを変更するには、**Advanced**(詳細設定)を クリックします。次のダイアログが表示されます。

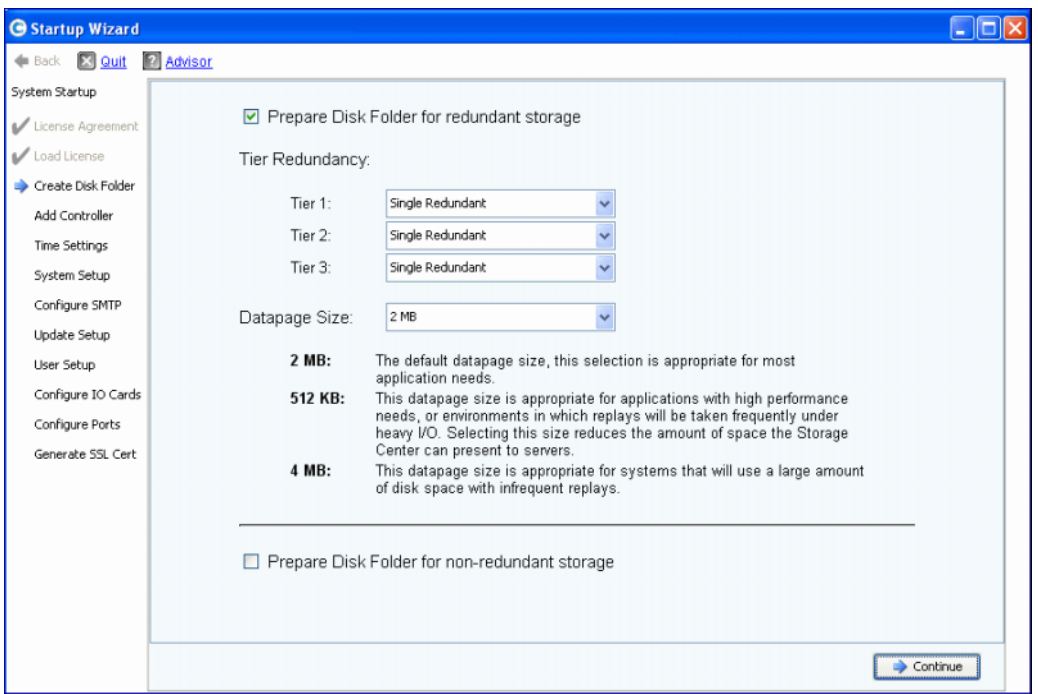

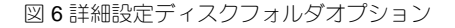

- **2 Prepare Disk Folder for redundant storage**(冗長ストレージ用にディスクフォルダを準 備する)を選択します。
- **3** (オプション)**Tier Redundancy**(階層冗長性): 各階層の冗長レベルは、階層で検出される 可能性のあるディスクに応じて、シングル冗長またはデュアル冗長に設定されます。階層に 900GB またはそれ以上の管理下ディスクが最低 6 台ある場合、その階層およびそれ以下の すべての階層でデュアル冗長ストレージとなります。

シングル冗長ストレージ では、1台のドライブの損失が保護されます。

- RAID 10(各ディスクがミラー構成)
- RAID 5-5(ストライプ毎に 4 データセグメント / 1 パリティセグメント)
- RAID 5-9 (ストライプ毎に8データセグメント/1パリティセグメント)

デュアル冗長ストレージ では、2台のドライブの損失が保護されます。

- RAID 10 デュアルミラー(データが 3 台の個別ディスクに同時に書き込まれる)
- RAID 6-6 (ストライプ毎に 4 データセグメント / 2 パリティセグメント)
- RAID 6-10 (ストライプ毎に8データセグメント / 2 パリティセグメント)
- **4** (オプション)**Datapage Size**(データページサイズ): データページサイズを選択します。
	- 2 MB: (デフォルト) ほとんどのアプリケーションのニーズにお勧めします。
	- **512 KB**:I/O 処理が多く頻繁に再生が行われるような、さらに高度な性能または環境ニー ズがあるアプリケーションに適しています。このサイズを選択すると、System Manager がサーバーに提示できる容量が低減します。
	- **4 MB**:再生が少なく、大きなディスク容量を使用するシステムに適しています。
- 5 非 冗長ストレージとして準備: 非 冗長ストレージはディスク障害時にデータを保護しません。 非 冗長ストレージでは RAID 0 が使用されます。データが他の手段でバックアップされている 場合にのみ Prepare for Non-Redundant Storage (非 冗長ストレージとして準備) を選択 します。
- **6 Continue**(続行)をクリックします。
- **7** 次のウィンドウで **OK** をクリックして確認します。

## <span id="page-18-0"></span>手順 **5**:コントローラの追加(デュアルコントローラシステムのみ)

**Add Controller** (コントローラの追加)手順では、Storage Center に 2 つめのコントローラが 追加されます。

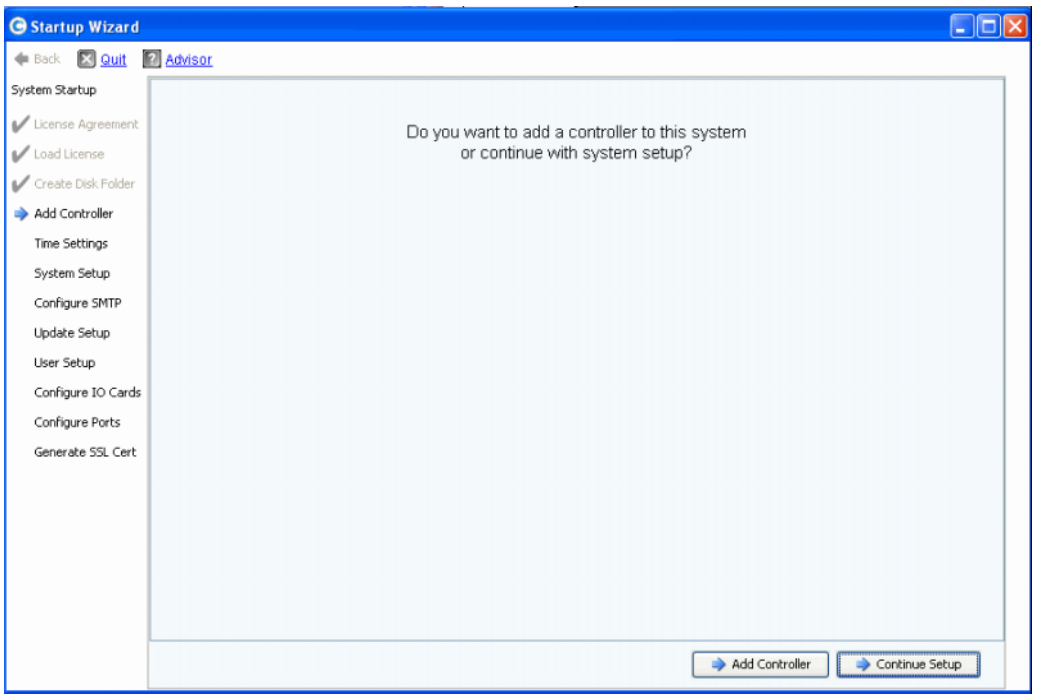

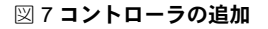

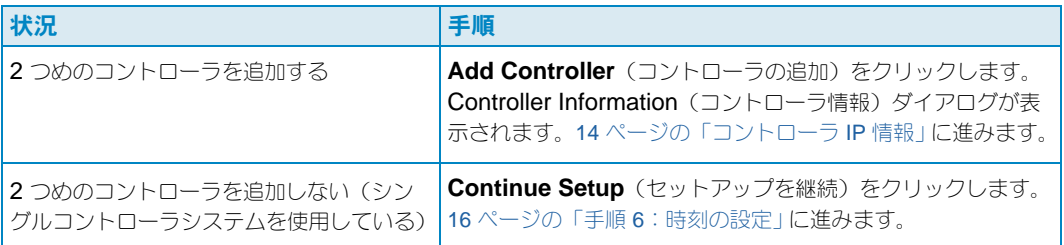

#### コントローラ情報

Storage Center にコントローラを追加するには、Add Controller (コントローラの追加)ダイ アログでの情報入力を完了します。

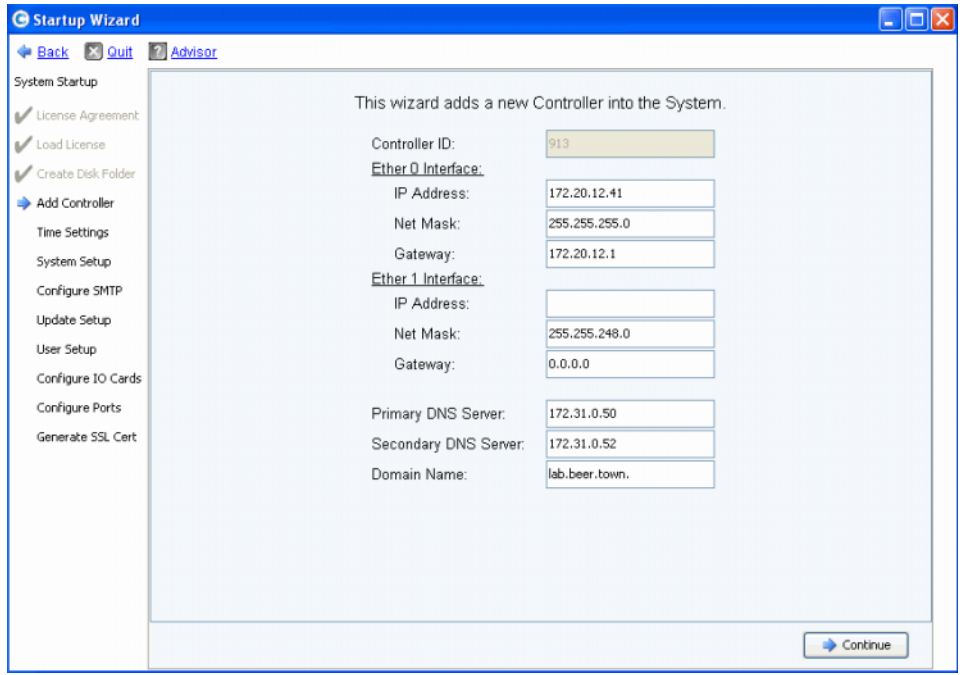

<span id="page-19-0"></span>図 8 コントローラ IP 情報

- **1** 次を入力します。
	- **Controller ID**(コントローラ ID):ピアコントローラのハードウェアシリアル番号 (HSN) がライセンスファイルに含まれている場合、Add Controller (コントローラの追 加)処理ではその値がコントローラ ID として使用されるため、ユーザーは別の値を入力す ることができません。HSN がライセンスファイルにない場合は、ユーザーが HSN の値を 入力できます。上の図で灰色になっているフィールドは、HSN がライセンスファイルにあ るため、Controller ID (コントローラ ID)はユーザーによる編集ができないことを示して います。
	- **Ether 0 Interface**(Ether 0 インタフェース):現在のコントローラにおける Ether 0 イン タフェースの IP アドレス、ネットマスク、およびゲートウェイを入力します。
	- **Ether 1 Interface**(Ether 1 インタフェース):(コントローラ間での通信に使用されます) Ether 1 インタフェースの IP アドレス、ネットマスク、およびゲートウェイを入力します。 コントローラ 2 には、**controller show** コンソールコマンドで得た IP アドレスを使用 します。
	- **Primary DNS Server**(プライマリ DNS サーバー):プライマリ DNS の IP アドレスを 入力します。
	- **Secondary DNS Server** (セカンダリ DNS サーバー): (オプション) セカンダリ DNS の IP ドレスを入力します。
	- **Domain Name**(ドメイン名):(オプション)コントローラのドメイン名を入力します。

**2 Continue** (続行) をクリックします。

Startup Wizard (スタートアップウィザード)から、連結しようとしているコントローラの データおよび設定情報が喪失するという警告が発せられ、確認を求められます。

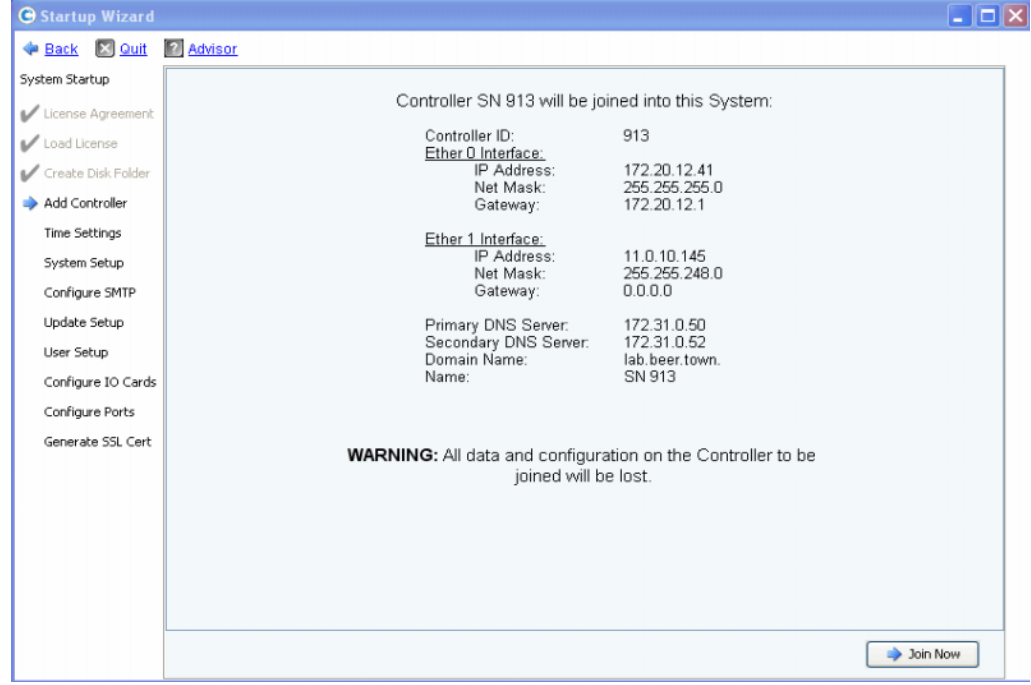

図 9 Add Controller (コントローラの追加)を確認します

**3** 確認するには、**Join Now**(今すぐ連結)をクリックします。システムがコントローラを Storage Center に連結するまで待ちます。

## <span id="page-21-0"></span>手順 **6**:時刻の設定

**Time Settings**(時刻の設定)手順では、Storage Center 用のシステム時刻を設定できます。

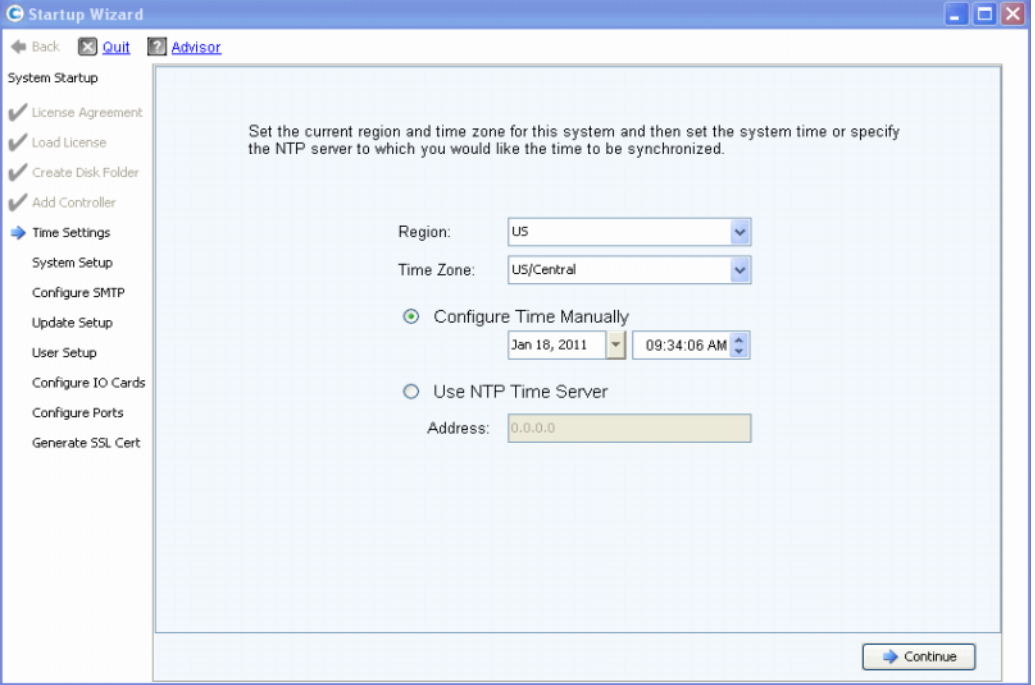

図 10 時刻の設定

- **1** システム時刻を設定します。
	- **Region**(地域):Storage Center が置かれている地域を選択します。
	- **Time Zone**(タイムゾーン):Storage Center が置かれているタイムゾーンを選択します。

時刻を手動で設定するには:

• **Configure Time Manually**(時刻を手動で設定する)を選択し、次に日付けと時間を 入力します。

NTP タイムサーバーを使用して時刻を設定するには :

- **a Use NTP Time Server** (NTP タイムサーバーを使用する)を選択します。
- **b** NTP サーバーの名前または IP アドレスを入力します。

メモ 複製には、正確な時刻の同期が大変重要です。NTP (Network Time Protocol) が 正しく設定されていることを確認します。詳細は、 http://ntp.isc.org/bin/view/Support/WebHome を参照してください。

**2** システム時刻の設定が終了したら、**Continue**(続行)をクリックします。

# <span id="page-22-0"></span>手順 **7**:システム設定

**System Setup**(システム設定)手順では、Storage Center 用の **System Name**(システム名) および **Management IP Address**(管理 IP アドレス)が設定できます。

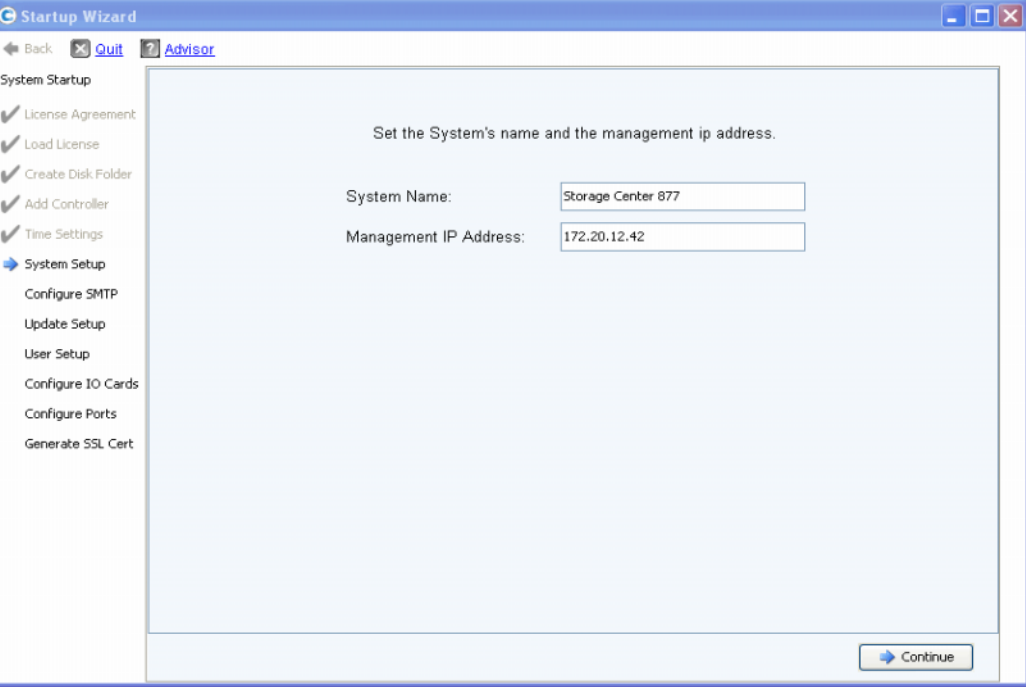

図 11 システム設定

- **1** 次を入力します。
	- Storage Center 用の **System Name**(システム名)を入力します。
	- (デュアルコントローラシステムのみ)工場出荷時文書で指定されている **Management IP Address** (管理 IP アドレス) を入力します。(シングルコントローラシステムではこの フィールドは表示されず、ダイアログ上部のメッセージが多少異なります。)
- メモ Management IP Address (管理 IP アドレス)は、リーダーおよびピアのコントローラ アドレスとははっきりした違いがあります。これはクラスタ化コントローラシステムを 管理するアドレスです。リーダーまたはピアコントローラに障害が発生しても、 **Management IP Address** (管理 IP アドレス)は有効のままです。
- **2 Continue**(続行)をクリックします。キャッシュの有効化または無効化を選択できるダイア ログが表示されます。

#### システムにおける読み取りおよび書き込みキャッシュの有効化 **/** 無効化

このダイアログでは、システム全体に渡るキャッシュの設定が可能です。

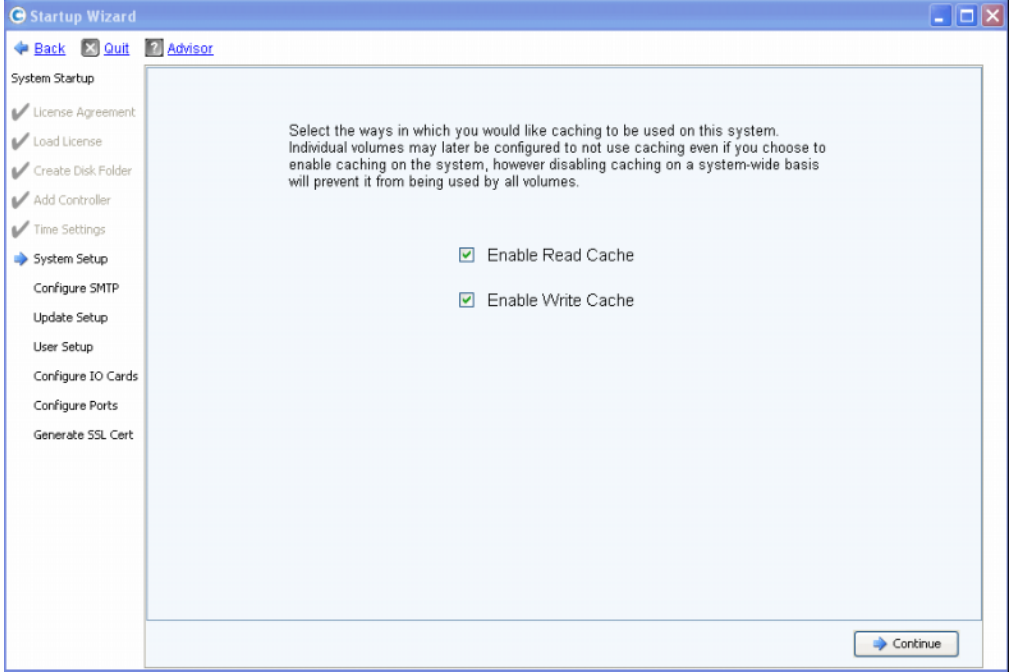

図 12 システムキャッシュ

- **1** チェックボックスを使用して、キャッシュの読み取りおよび書き込みを有効または無効にし ます。
- メモ キャッシュを使用するボリュームがない場合にのみキャッシュを無効にします。この ウィンドウでキャッシュを有効のままにしても、後で Storage Center コマンドを使用し、 個々のボリュームに対してキャッシュを無効にすることができます。ボリューム毎に キャッシュを無効にする手順は、『Storage Center System Manager ユーザーガイド』を 参照してください。
- **2 Continue** (続行) をクリックします。

#### <span id="page-23-0"></span>手順 **8**:**SMTP** の設定

**Configure SMTP**(SMTP の設定)手順では、連絡先プロパティで受信者アドレスとして指定 されているユーザーに警告メッセージを送信できるよう、お使いの SMTP メールサーバーおよび 送信者の E- メールアドレスを設定できます。

メモ この場で SMTP を設定しない場合、**Skip SMTP Configuration**(SMTP の設定を 省略)をクリックして、 SMTP の設定をせずに続行します。SMTP の設定は、後で Storage Center Storage Management メニューで、**System**(システム)**> Setup** (セットアップ)**> Configure SMTP**(SMTP の設定)を選択して行えます。

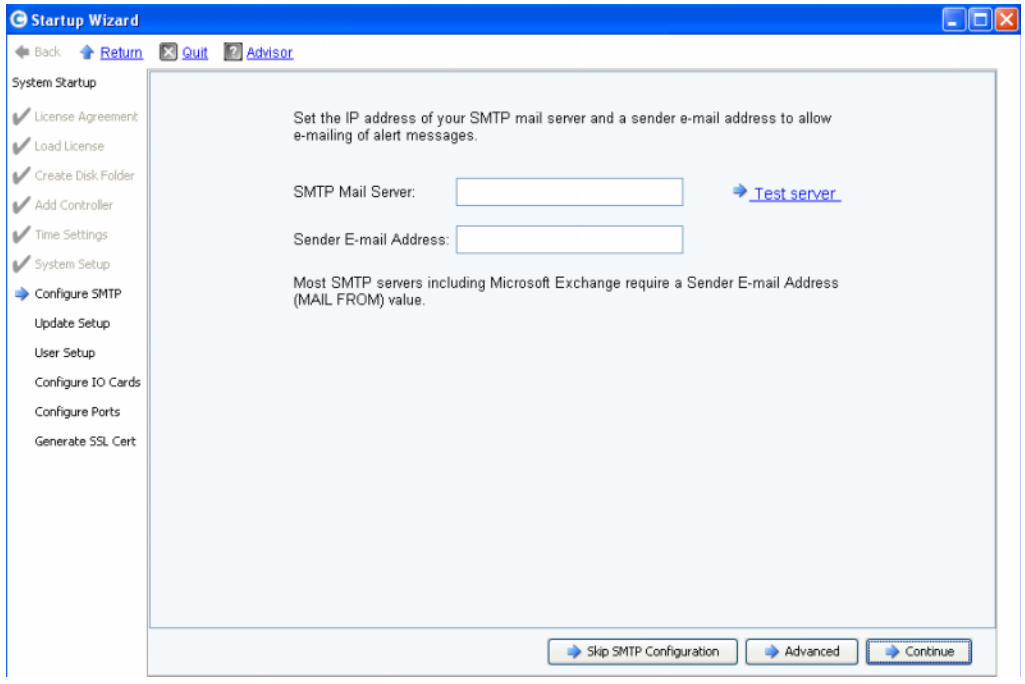

#### 図 13 **SMTP** の設定

- **1** 次を入力します。
	- **SMTP Mail Server**(SMTP メールサーバー):SMTP E- メールサーバーの IP アドレス または完全修飾ドメイン名です。 Test server (サーバーをテスト) リンクを使用して、 お使いの SMTP サーバーとの接続性を確認します。
	- **Sender E-mail Address**(送信者 E- メールアドレス):送信者 E- メールアドレス ボックスにある、送信者の E- メールアドレスです。このアドレスは、ほとんどの SMTP サーバーで必須であり、結果として E- メールの **MAIL FROM**(送信者)アドレスとして 使用されます。
- **2** 次のいずれかをクリックして続行します。
	- **Continue**(続行)で SMTP 設定を保存し、当初のシステムセットアップ手順を続けます。
	- **Advanced**(詳細設定)で追加の SMTP 設定を行います。

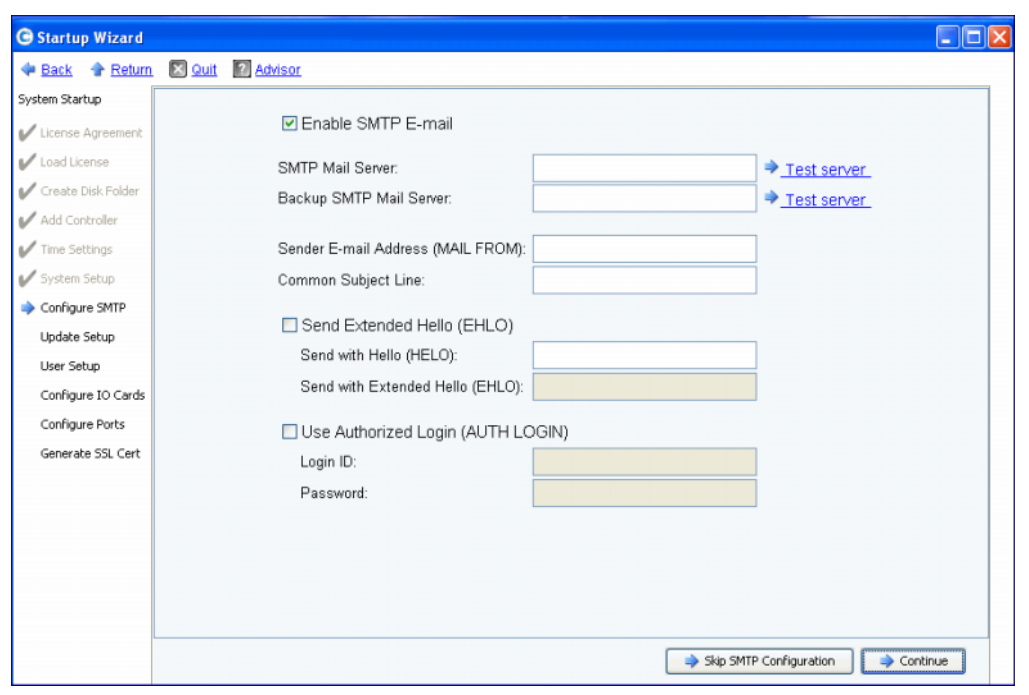

**SMTP** オプションの詳細設定

図 14 SMTP オプションの詳細設定

- **1** デフォルトは、**Enable SMTP E-mail**(SMTP E- メールの有効化)です。
- **2 SMTP Mail Server**(SMTP メールサーバー)ボックスで、SMTP メールサーバーの IP アド レスまたは完全修飾ドメイン名を入力します。
- **3 Backup SMTP Mail Server** (バックアップ SMTP メールサーバー) ボックスで、バック アップメールサーバーの IP アドレスまたは完全修飾ドメイン名を入力します。
- **4 Test server** (サーバーをテスト) をクリックして接続性をテストします。
- **5** Storage Center からのすべての E-メールに Common Subject Line (一般件名) を入力し ます。
- **6 Sender E-mail Address (MAIL FROM)** (送信者 E- メールアドレス (送信者)) ボックスに 送信者の E- メールアドレスを入力し、**Common Subject Line**(一般件名)ボックスには、 Storage Center からのすべての E-メールの一般件名を入力します。
- **7 Send Extended HELO (EHLO)**(詳細なハローを送信する)ボックスをクリックして、 メールシステム互換性を確認するために使用する、詳細なハローを設定します。セッションを **HELO** コマンドで開始する代わりに、受信側ホストが **HELO** コマンドを発信します。送信側 ホストがこのコマンドを承認すると、受信側ホストから理解できる SMTP 拡張子のリストが 送り返されるので、送信側ホストは受信側と交信するためにどの SMTP 拡張子を使用すればよ いかがわかります。**Extended SMTP (ESMTP)**(詳細 SMTP (ESMTP))の実装には、 クライアントまたはメールサーバーのどちらにも SMTP 設定を変更する必要がありません。
- **8** E- メールシステムが認証ログインの使用を必要とする場合は、**Use Authorized Login (AUTH LOGIN)**(認証ログインを使用(AUTH LOGIN))をクリックし、**Login ID** (ログイン ID) および Password (パスワード) ボックスを完了します。
- **9 Continue** (続行) をクリックします。

# <span id="page-26-0"></span>手順 **9**:セットアップのアップデート

**Update Setup**(セットアップのアップデート)手順では、デフォルトのシステムアップデート オプションを設定できます。

| Startup Wizard         |  |                                                                                                    |  |
|------------------------|--|----------------------------------------------------------------------------------------------------|--|
| <b>● Back → Return</b> |  | [X] Quit [?] Advisor                                                                                                    |  |
| System Startup         |  |                                                                                                    |  |
| License Agreement      |  |                                                                                                    |  |
| Load License           |  | Storage Center can regularly check for software updates and optionally automatically<br>download the updates for installation. Select the method for Storage Center to handle<br>software updates. |  |
| Create Disk Folder     |  |                                                                                                    |  |
| Add Controller         |  |                                                                                                    |  |
| Time Settings          |  | Notify me of a software update but do not download automatically.                                                                                                    |  |
| System Setup           |  | Do not automatically check for software updates.                                                                                                    |  |
| Configure SMTP         |  | Notify me of a software update but do not download automatically.<br>M<br>Download software updates automatically and notify me.                                                                   |  |
| Update Setup           |  | Never check for software updates (Phone Home not available).                                                                                                    |  |
| User Setup             |  |                                                                                                    |  |
| Configure IO Cards     |  |                                                                                                    |  |
| Configure Ports        |  |                                                                                                    |  |
| Generate SSL Cert      |  |                                                                                                    |  |
|                        |  |                                                                                                    |  |
|                        |  |                                                                                                    |  |
|                        |  |                                                                                                    |  |
|                        |  |                                                                                                    |  |
|                        |  |                                                                                                    |  |
|                        |  |                                                                                                    |  |
|                        |  | Continue                                                                                                    |  |

図 15 アップデートオプションの設定

- **1** アップデートオプションを選択します。
	- **Do not automatically check for software updates**(ソフトウェアアップデートを自 動的にチェックしない):アップデートの自動チェックを無効にする場合はこのオプション を選択します。
	- **Notify me of a software update but do not download automatically**(ソフト ウェアアップデートを通知するが自動的にダウンロードしない):このオプションを選択 すると、アップデートが自動的にチェックされ、アップデートがある場合は通知を受け取 ります。ご自分でアップデートをダウンロードするまで、アップデートはダウンロードさ れません。
	- **Download software updates automatically and notify me**(ソフトウェアアップ デートを自動的にダウンロードして通知する):このオプションを選択すると、アップデー トが自動的にダウンロードされて、ダウンロードが完了すると通知を受け取ります。
	- **Never check for software updates (Phone Home not available)**(ソフトウェア アップデートをチェックしない(Phone Home が使用できない)):システムがアップデー トをチェックすることを防止するにはこのオプションを選択します。このオプションは、 **Phone Home** が使用できないセキュアサイト用です。
- **2 Continue** (続行) をクリックします。

## <span id="page-27-0"></span>手順 **10**:ユーザー設定

**User Setup**(ユーザー設定)手順では、**Admin**(管理者)ユーザーを設定できます。

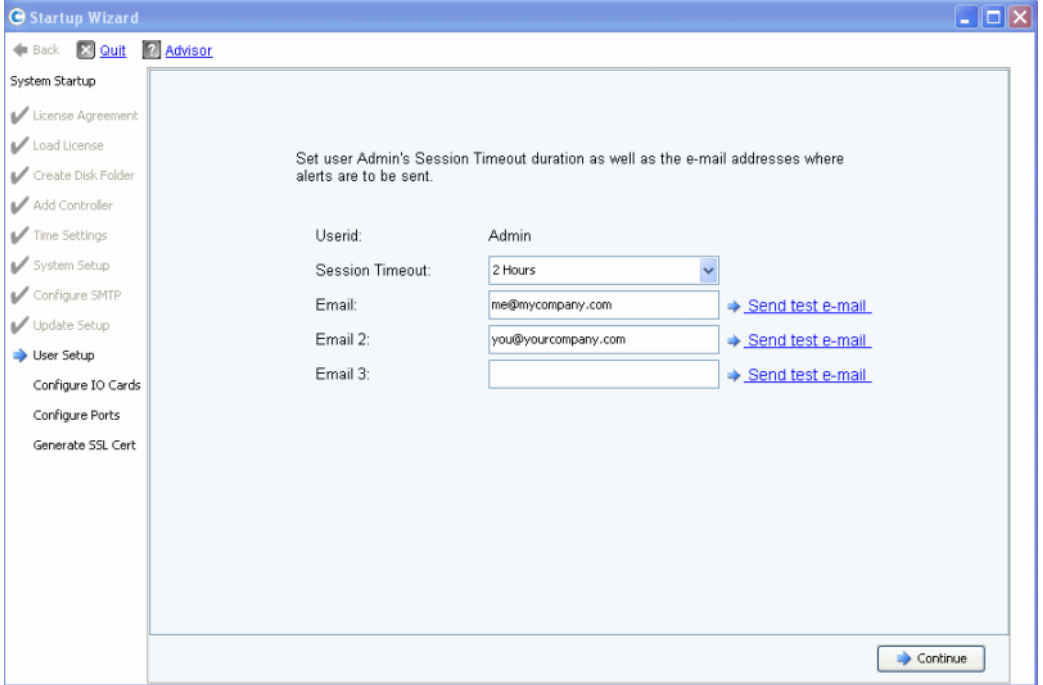

図 16 ユーザー設定

- **1** デフォルトの **Amin**(管理者)ユーザーを設定します。
	- **Session Timeout**(セッションのタイムアウト):セッションをタイムアウトにする時間 を選択します。
	- **Email/Email2/Email3**(E- メール /E- メール 2/E- メール 3):Storage Center からシステ ム警告が送信される E- メールアドレスを入力します。
	- アドレスが正しいことを確認するには、**Send test e-mail**(テスト E- メールを送信する) をクリックします。

メモ 管理者が E- メールを受領したことを確認します。Storage Center は E- メールでシステ ム警告を送信します。

**2 Continue** (続行) をクリックします。

新しい Storage Center に iSCSI IO カードがある場合、23 [ページの「手順](#page-28-0) 11:IO カードの [設定\(オプション\)」ダ](#page-28-0)イアログが表示されます。 iSCSI IO カードがない場合は、24 [ページの](#page-29-0) 「手順12[:ポートの設定」](#page-29-0)ダイアログが表示されます。

## <span id="page-28-0"></span>手順 **11**:**IO** カードの設定(オプション)

**Configure IO Cards** (IO カードの設定)手順では、iSCSI IO カードを設定できます。

Storage Center が iSCSI IO カードを検出すると、Startup Wizard(スタートアップウィザー ド)で IO カードに関する情報が表示されます。Storage Center 5.5 では、カードを 1 つづつ個 別の画面で設定するのではなく、すべての iSCSI IO カードのネットワーク属性を 1 つの画面から 設定することができます。さらに、初期化されていないカードのみならず、すべてのカードが設定 可能となりました。

メモ すべての iSCSI IO カードには、使用する前に静的 IP アドレス、サブネットマスク、およ びゲートウェイの値が割り当てられている必要があります。初期化されていない iSCSI IO カードの IP アドレスは 0.0.0.0 となっており、警告ウィンドウにリスト表示されます。

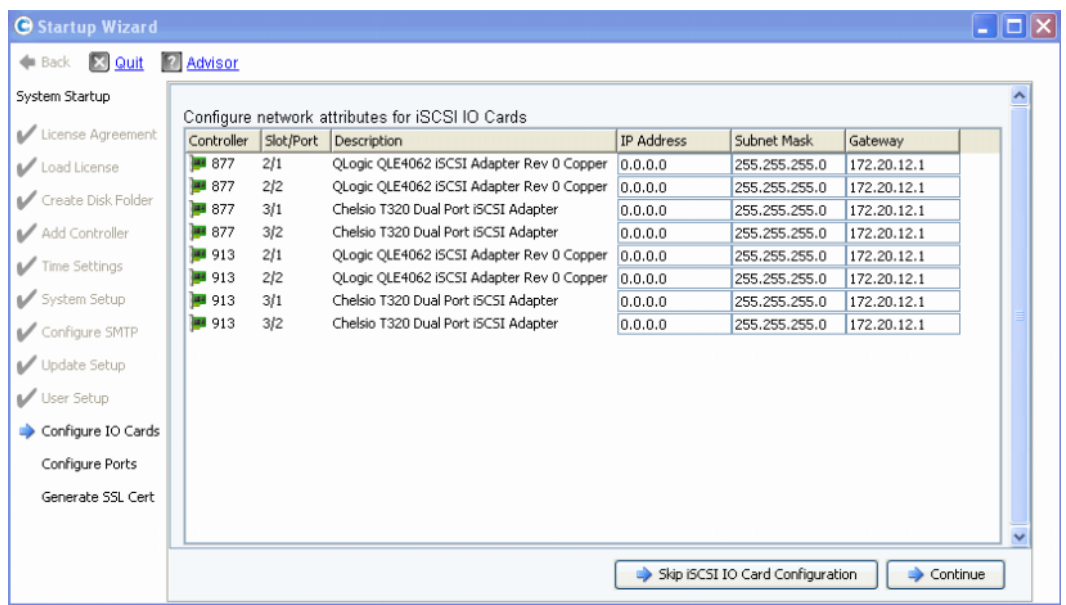

図 17 検出された iSCSI IO カード

**1** この手順を省略し、後で設定する場合は、**Skip iSCSI IO Card Configuration**(iSCSI IO カードの設定を省略する)をクリックします。

メモ ダイアログに設定を省略するオプションが示されてはいますが、iSCSI IO カードはこの手 順で設定することをお勧めします。

- **2 Continue** (続行) をクリックします。
	- エラーまたは警告が何も生成されない場合、iSCSI IO カードの設定が保存されています。 24 ページの「手順 12[:ポートの設定」に](#page-29-0)進みます。
	- エラーまたは警告がある場合は、24 [ページの図](#page-29-2) 18 のように表示されます。

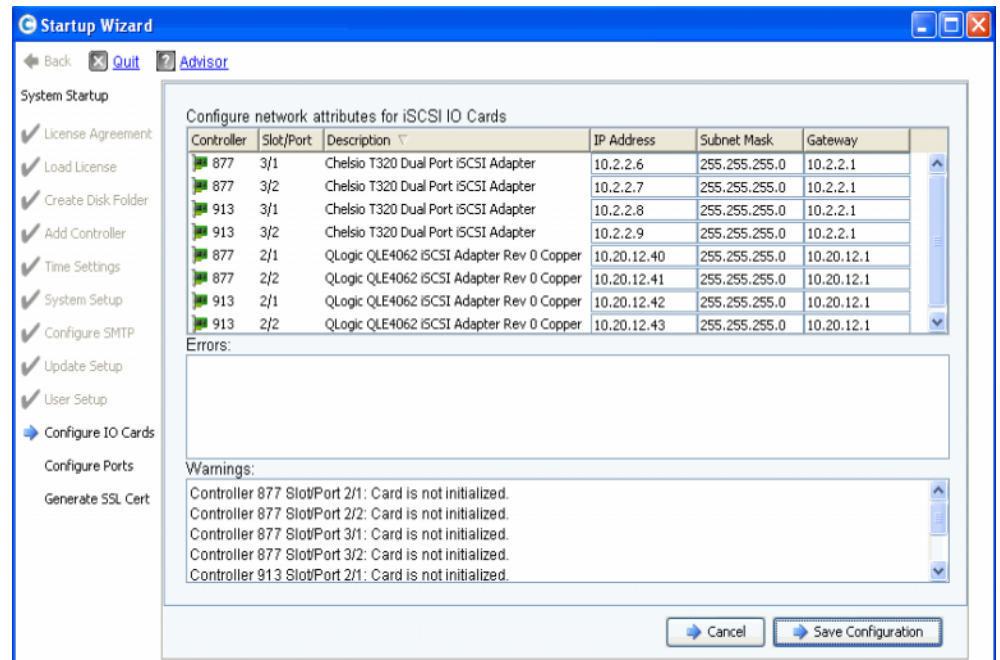

<span id="page-29-2"></span>図 18 iSCSI IO カード設定の警告

- **3** 各 iSCSI IO カードについて、IP Address (IP アドレス)、Subnet Mask (サブネットマス ク)、および **Gateway IP Address**(ゲートウェイ IP アドレス)を修正します。
- **4** 終了したら **Save Configuration**(設定を保存)をクリックします。24 [ページの「手順](#page-29-0) 12: [ポートの設定」](#page-29-0) に進みます。

# <span id="page-29-1"></span><span id="page-29-0"></span>手順 **12**:ポートの設定

Storage Center での仮想ポート機能のライセンスがあるかどうかにより、この手順の最初に表示 されるダイアログが異なります。

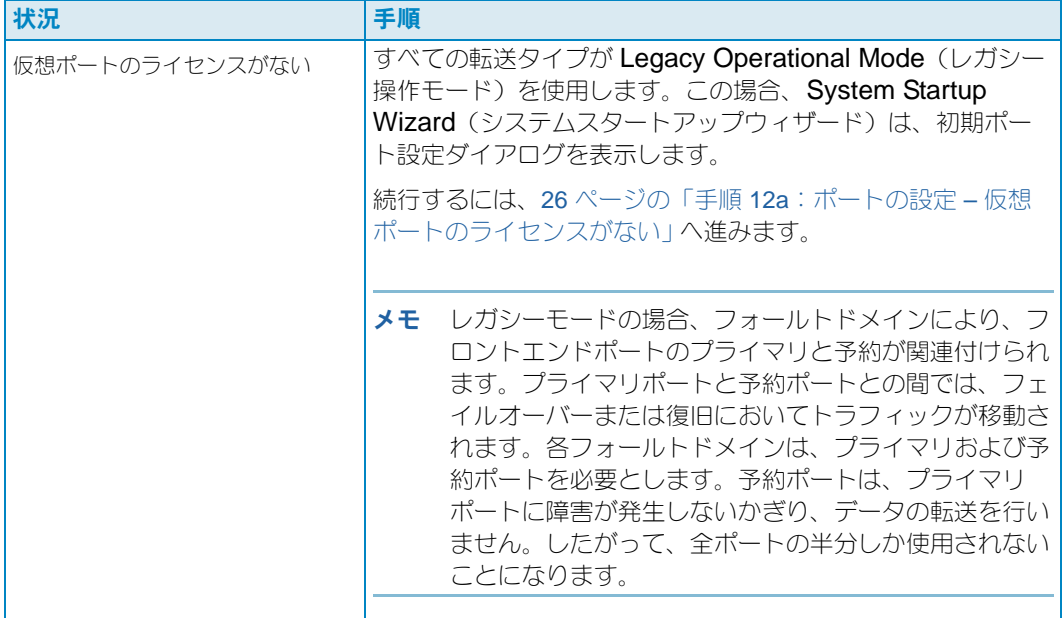

![](_page_30_Picture_166.jpeg)

# <span id="page-31-0"></span>手順 **12a**:ポートの設定 – 仮想ポートのライセンスがない

仮想ポートのライセンスがない場合、次のダイアログが表示されます。

![](_page_31_Picture_176.jpeg)

図 19 初期ポート設定

#### 一般的処置 **–** 続行

**1 Continue**(続行)をクリックして初期ポート設定を生成します。

初期ポート設定が生成される間、Startup Wizard (スタートアップウィザード)は進歩状況を 示すウィンドウを表示します。設定が生成されると、自動的に認証されます。

認証が成功すると、27 [ページの図](#page-32-0) 20 に示される確認ウィンドウが表示されます。認証に失敗 すると、27 [ページの図](#page-32-1) 21 に示されるようにウィンドウに警告が表示されます。

#### その他の処置 **–** ポート設定を省略

初期ポート設定ができない、または FC スイッチがセットアップされて設定されていない場合、 この時点でのポートの設定を省略する必要があります。

**1 Skip Port Configuration**(ポート設定を省略)をクリックして、初期ポート設定を生成せ ずにセットアップを続行します。この設定を省略すると、すべてのポートは未設定となり、 ステータスは不明となります。

この時点でローカルポートの設定を省略しても、『Storage Center System Manager ユー ザーガイド』で説明されているように、Storage Center Storage Management メニューの **System**(システム)**> Setup**(設定)**> Configure Local Ports**(ローカルポートの設定) オプションを使用して、後で設定することができます。

![](_page_32_Picture_35.jpeg)

#### **2** 43 [ページの「手順](#page-48-0) 13:SSL 証明書の生成」に進みます。

<span id="page-32-0"></span>図 20 警告のないポート設定

![](_page_32_Picture_36.jpeg)

<span id="page-32-1"></span>図 21 警告のあるポート設定

- **3** 次の処置は次の状況により異なります。
	- いずれの転送タイプにも警告がなく、ファイバチャネルのスイッチファブリックが 1 つし かない場合、**Continue**(続行)をクリックして 43 [ページの「手順](#page-48-0) 13:SSL 証明書の生 [成」に](#page-48-0)進みます。
	- いずれの転送タイプにも警告がなく、ファイバチャネルのスイッチファブリックが 2 つあ る場合、**Configure Local Ports**(ローカルポートの設定)を選択して新しいフォールト ドメインを作成する必要があります。工場出荷時文書で、特定地域用の接続方法に従って ください。ファブリック 1 に物理的に接続されているコントローラポートが、ひとつの フォールトドメイン内にあり、ファブリック 2 に接続されているコントローラポートが別 のフォールトドメインにあることを確認します。28 [ページの「レガシーモードのローカル](#page-33-0) [ポートの設定](#page-33-0) – iSCSI、FC、および SAS」に進みます。
	- いずれかの転送タイプに警告がある場合、**Configure Local Ports**(ローカルポートの設 定)をクリックして設定を変更し、警告の原因となった問題を正します。28 [ページの「レ](#page-33-0) [ガシーモードのローカルポートの設定](#page-33-0) – iSCSI、FC、および SAS」に進みます。

#### <span id="page-33-0"></span>レガシーモードのローカルポートの設定 **– iSCSI**、**FC**、および **SAS**

**Configure Ports**(ポートの設定)ダイアログに表示されるドロップダウンメニューおよび ボタンを使用して、すべての転送タイプについてローカルポート設定を変更します。次の例では iSCSI ローカルポートを使用しています。

**1 iSCSI** タブをクリックして iSCSI 用の **Configure Ports**(ポートの設定)ダイアログを選択 します。

![](_page_33_Picture_241.jpeg)

図 22 ローカルポートの設定 (iSCSI)

**2** ドロップダウンメニューおよびボタンを使用して、フォールトドメインを編集できるダイア ログを開きます。

# ■→ ドロップダウンメニューの使用方法

• **Purpose**(目的):ポートの用途を設定します。ポート用途の有効な値は、転送タイプによっ て異なります。

![](_page_34_Picture_254.jpeg)

- **Fault Domain**(フォールトドメイン):コントローラポートをフォールトドメインまたは < なし > に割り当てることができます。
- **User Alias**(ユーザーエイリアス):物理ポート用にわかりやすく使いやすい名前を入力でき ます。

# ■ ボタンを使用するには

- Edit Fault Domains (フォールトドメイン)をクリックして、編集するドメインを選択した り新しいフォールトドメインを作成できるダイアログを開きます。
- 設定を変更した後で、オリジナルの設定に戻したい場合に、**Reset Defaults**(デフォルトを リセット)をクリックします。**Reset Defaults**(デフォルトをリセット)をクリックすると、 すべての転送を単一のフォールトドメインに戻します。
- 設定を省略するには、Cancel (キャンセル) をクリックします。確認を要求された場合は、 **Yes**(はい)をクリックします。
- デフォルト設定を受け入れる、または設定を変更するには、**Assign Now**(今すぐ割り当て る)をクリックします。

# ■→<br>■→ 既存のフォールトドメインを編集するには

**1 Edit Fault Domains**(フォールトドメインを編集する)をクリックします。**Edit Fault Domains - iSCSI** (フォールトドメインを編集する - iSCSI) ダイアログが表示されます。

![](_page_35_Picture_185.jpeg)

図 23 フォールトドメインを編集する - iSCSI

- **2** ドメインを選択します。
- **3 Edit Fault Domains**(フォールトドメインを編集する)を再度クリックします。 **Fault Domain Properties - Domain <num>**(フォールトドメインプロパティ - ドメイン <番号>) ダイアログが表示されます。このダイアログからフォールトドメインの名前を変更 し、オプションでメモを付け加えることができます。

![](_page_35_Picture_186.jpeg)

図 24 フォールトドメインプロパティ (iSCSI)

- **4 OK** をクリックして、変更内容を確定します。この設定は自動的に認証されます。
- **5** 警告がない場合、**Continue** (続行)をクリックして 43 [ページの「手順](#page-48-0) 13:SSL 証明書の生 [成」](#page-48-0)に進み、セットアップを続行します。警告がある場合、**Configure Local Port**s (ローカルポートの設定)をクリックして設定を変更し、警告の原因となった問題を正します。 28 [ページの「レガシーモードのローカルポートの設定](#page-33-0) – iSCSI、FC、および SAS」 を参照して ください。

# **■ 新しいフォールトドメインを作成するには**

**1 Create Fault Domain** (フォールトドメインを作成する) をクリックします。 **Create Fault Domain** (フォールトドメインを作成する)ダイアログが表示されます。

![](_page_36_Picture_110.jpeg)

図 25 フォールトドメインを作成する (iSCSI の例)

- **2** 新しいドメインの名前、タイプ、およびメモを入力します。
- **3 Continue**(続行)をクリックします。確認ウィンドウが表示されます。

![](_page_36_Picture_111.jpeg)

図 26 フォールトドメイン作成の確認(iSCSIの例)

- 4 Create Now (今すぐ作成) をクリックして新しいフォールトドメインを作成するか、 **Back**(戻る)で新しいフォールトドメインの作成をやめます。
- **5** フォールトドメインが正しい場合は、43 [ページの「手順](#page-48-0) 13:SSL 証明書の生成」へ進みます。

# <span id="page-37-0"></span>手順 **12b**:ポートの設定 – 仮想ポートのライセンスがある

仮想ポートのライセンスがある場合、ダイアログが表示され操作モードを選択することができます。 このダイアログは次の情報を表示します。

- 仮想ポートをサポートする転送タイプ(現時点では FC および iSCSI)
- Storage Center に存在する最低 1 つのポートの転送タイプ

![](_page_37_Picture_244.jpeg)

図 27 操作モードの選択

#### 一般的処置 **–** 続行

- **1** FC および iSCSI 転送用の操作モードを選択します。デフォルトは **Legacy Mode**(レガシー モード)です。
- **2 Continue**(続行)をクリックして、選択した操作モードでポートの初期化を開始します。

ウィザードが設定を確認し、選択した転送を指定したモードに変換して、進歩状況ウィンドウ を表示します。転送タイプの操作モードが設定されて初期化されると、確認ウィンドウ (33 [ページの図](#page-38-0) 28) が表示されます。問題が発見されると転送は変換されず、エラーをリスト 表示したウィンドウが表示されます。

#### その他の処置 **–** ポート設定を省略

どの操作モードを使用するかわからない場合、または工場出荷時文書で指定されていない場合、 この時点でのポートの初期化を省略することができます。

- **1 Skip Port Initialization**(ポートの初期化を省略する)をクリックして、すべての転送を Legacy Mode (レガシーモード)のままにします。ポートの初期化を省略すると、次の状態 になります。
	- すべてのポートは初期化されないままとなり、ステータスは **Unknown**(不明)となり ます。
	- すべての転送は **Legacy Mode**(レガシーモード)のままになります。

**2** 43 [ページの「手順](#page-48-0) 13:SSL 証明書の生成」に進みます。

![](_page_38_Picture_244.jpeg)

<span id="page-38-0"></span>図 28 警告なしで設定された操作モード

#### 一般的処置 **–** 続行

- **1 Continue**(続行)をクリックして初期ポート設定を生成します。次に表示されるダイアログ は、仮想ポートモードに iSCSI 転送があるかどうかに応じて異なります。
	- 仮想ポートモードに iSCSI 転送がある:iSCSI ポートに仮想ポートモードを選択した場合 は、追加の手順があります。34 [ページの図](#page-39-0) 29 に示されるように、デフォルトの iSCSI フォールトドメインの作成に必要な IP アドレス情報を提供するよう求められます。
	- 仮想ポートモードに iSCSI 転送がない:初期ポート設定が生成される間、Startup Wizard (スタートアップウィザード)は進歩状況を示すウィンドウを表示します。設定が生成 されると、自動的に認証されます。認証が成功すると、35 [ページの図](#page-40-0) 30 に示される確認 ウィンドウが表示されます。警告がある場合は、同様のウィンドウにエラーがリスト表示 されます。

#### その他の処置 **–** ポート設定を省略

初期ポート設定ができない場合、この時点でのポートの設定を省略することができます。FC ス イッチのセットアップと設定がされていない場合はポートの設定を省略する必要があります。

- **1 Skip Port Configuration** (ポート設定を省略) をクリックして、初期ローカルポート設定 を生成せずにセットアップを続行します。ポートの設定を省略すると、次の状態になります。
	- すべてのポートは未設定となり、ステータスは **Unknown**(不明)となります。
	- 選択の仕方により、すべてのポートは **Legacy**(レガシー)または **Virtual Port**(仮想 ポート)モードのどちらかです。

この時点でローカルポートの設定を省略しても、『Storage Center System Manager ユーザー ガイド』で説明されているように、Storage Center Storage Management メニューの **System** (システム) > Setup (設定) > Configure Local Ports (ローカルポートの設定) オプション を使用して、後で設定することができます。

![](_page_39_Picture_155.jpeg)

**2** 43 [ページの「手順](#page-48-0) 13:SSL 証明書の生成」に進みます。

<span id="page-39-0"></span>図 29 iSCSI フォールトドメインの作成

- 3 (iSCSI のみ) 新しい iSCSI フォールトドメイン用に制御ポートの IP アドレスを入力します。 このアドレスは工場出荷時文書で確認します。
- **4 (iSCSIのみ) Continue** (継続) をクリックします。

Startup Wizard (スタートアップウィザード) が新しい iSCSI フォールトドメインおよび 初期ポート設定を生成します。

初期ポート設定が生成される間、Startup Wizard (スタートアップウィザード)は進歩状況を 示すウィンドウを表示します。設定が生成されると、自動的に認証されます。認証が成功する と、35 [ページの図](#page-40-0) 30 に示される確認ウィンドウが表示されます。警告がある場合、それらは 同様のウィンドウにエラーのリストと共に表示されます。27 [ページの図](#page-32-1) 21 の例を参照してく ださい。

![](_page_40_Picture_229.jpeg)

<span id="page-40-0"></span>図 30 警告のない初期ポート設定の生成

- **5** 次の処置は次の状況により異なります。
	- いずれのファイバチャネルまたは iSCSI にも警告がなく、ファイバチャネルの スイッチファブリックが 1 つしかない場合、**Continue**(続行)をクリックして 43 [ページの「手順](#page-48-0) 13:SSL 証明書の生成」に進みます。
	- ファイバチャネルのスイッチファブリックが 2 つある場合、**Configure Local Ports** (ローカルポートの設定)を選択して、2 つ目のスイッチ用に新しいフォールトドメインを 作成する必要があります。工場出荷時文書で、特定地域用の接続方法に従ってください。 ファブリック 1 に物理的に接続されているコントローラポートが、ひとつのフォールト ドメイン内にあり、ファブリック 2 に接続されているコントローラポートが別のフォール トドメインにあることを確認します。36 [ページの「仮想ポートモードローカルポートの設](#page-41-0) 定 [– FC](#page-41-0)」に進みます。
	- ファイバチャネルまたは iSCSI のいずれかに警告がある場合、**Configure Local Ports** (ローカルポートの設定)をクリックして設定を変更し、警告の原因となった問題を正し ます。36 [ページの「仮想ポートモードローカルポートの設定](#page-41-0) – FC」または 40 [ページの](#page-45-0) [「仮想ポートモードローカルポートの設定](#page-45-0) - iSCSI」へ進みます。

#### 仮想ポートモードローカルポートの設定 **- FC** および **iSCSI**

Configure Ports(ポートの設定)ダイアログに表示されるドロップダウンメニューおよびボタン を使用して、ファイバチャネルおよび iSCSI ポートの両方についてローカルポート設定を変更し ます。

- ファイバチャネルポートについては、36 [ページの「仮想ポートモードローカルポートの設定](#page-41-0) [FC](#page-41-0)」を参照してください。
- iSCSI ポートについては、40 [ページの「仮想ポートモードローカルポートの設定](#page-45-0) iSCSI」を 参照してください。

#### <span id="page-41-0"></span>仮想ポートモードローカルポートの設定 **– FC**

**1** FC タブをクリックして、ファイバチャネル表示を選択します。

![](_page_41_Picture_162.jpeg)

<span id="page-41-1"></span>図 31 ポートの設定(ファイバチャネル)

**2** ドロップダウンメニューおよびボタンを使用して、フォールトドメインおよび仮想ポートを 編集するか、編集しない場合はデフォルトをリセットします。

# - ドロップダウンメニューの使用方法

• **Purpose**(目的):ポートの用途を設定します。ポート用途の有効な値は、転送タイプおよび 操作モードによって異なります。

![](_page_41_Picture_163.jpeg)

- **Fault Domain**(フォールトドメイン):コントローラポートをフォールトドメインまたは < なし > に割り当てることができます。
- **User Alias**(ユーザーエイリアス):物理ポート用にわかりやすく使いやすい名前を入力でき ます。

# ■ ボタンを使用するには

- デフォルト設定を受け入れる、または設定を変更するには、**Assign Now**(今すぐ割り当て る)をクリックします。
- 設定を省略するには、Cancel (キャンセル) をクリックします。確認を要求された場合は、 Yes<sup>(はい)</sup>をクリックします。
- 設定を変更した後で、このダイアログに表示されているオリジナルの設定に戻したい場合に、 **Reset Defaults**(デフォルトをリセット)をクリックします。**Reset Defaults**(デフォルト をリセット)をクリックすると、すべての転送を単一のフォールトドメインに戻します。
- **Edit Fault Domains**(フォールトドメインを編集):クリックすると **Edit Fault Domains** (フォールトドメインを編集)ダイアログが開きます。このダイアログから、編集する ドメインを選択できます。

# ■ 既存のフォールトドメインを編集するには

**1 Edit Fault Domains**(フォールトドメインを編集する)をクリックします。**Edit Fault Domain** (フォールトドメインを編集する)ダイアログが表示されます。

![](_page_42_Picture_199.jpeg)

図32 フォールトドメインを編集する(ファイバチャネル)

- **2** ドメインを選択します。
- **3 Edit Fault Domains**(フォールトドメインを編集する)を再度クリックします。 **Edit Fault Domain Properties - Domain <num>**(フォールトドメインプロパティの 編集 - ドメイン <番号 >) ダイアログが表示されます。このダイアログからフォールト ドメインの名前を変更し、オプションでメモを付け加えることができます。

![](_page_43_Picture_117.jpeg)

図33 フォールトドメインプロパティ (ファイバチャネル)

- **4 OK** をクリックして、変更内容を確定します。この設定は自動的に認証されます。認証が成功 すると、35 [ページの図](#page-40-0) 30 に示されるウィンドウが表示されます。
- **5** 警告がない場合は、**Continue**(継続)をクリックします。警告がある場合、**Configure Local Port**s(ローカルポートの設定)をクリックして設定を変更し、警告の原因となった 問題を正します。36 [ページの図](#page-41-1) 31 を参照してください。

# **■ 新しいフォールトドメインを作成するには**

**1 Create Fault Domain** (フォールトドメインを作成する) をクリックします。 **Create Fault Domain** (フォールトドメインを作成する)ダイアログが表示されます。

![](_page_43_Picture_118.jpeg)

図34フォールトドメインの作成(ファイバチャネル)

**2** 新しいドメインの名前、タイプ、およびメモを入力します。次のウィンドウが表示されます。

![](_page_44_Picture_159.jpeg)

図35 フォールトドメイン作成の確認(ファイバチャネル)

3 Create Now (今すぐ作成) をクリックして新しいフォールトドメインを作成するか、 **Back**(戻る)で新しいフォールトドメインの作成を省略します。

# ■ 仮想ポートを編集するには

**1 Edit VIrtual Ports**(仮想ポートを編集する)をクリックします。**Edit Virtual Ports** (仮想 ポートを編集する)ダイアログが表示されます。

![](_page_44_Picture_160.jpeg)

図 36 仮想ポートを編集する(ファイバチャネル)

- **2** 仮想ポートの優先物理ポートを変更するには、ドロップダウンメニューを使用します。 (オプションで、Storage Center Storage Management メニューから **System** (システム)**> Setup**(セットアップ)**> Edit Virtual Ports**(仮想ポートの編集)を選択し、 Edit Virtual Ports (仮想ポートの編集)オプションを使用して仮想ポートを後で編集するこ とができます。)
- **3** ボタンの使用方法:
	- **Return**(戻る):変更せずに前のダイアログに戻ります。
	- **Apply Changes**(変更を適用):優先物理ポートを変更し、その変更を保存するには、 **Apply Changes**(変更を適用)をクリックします。

# ■→ 仮想ポートモード FC ポートの変更を認証するには

ファイバチャネルフォールトドメインおよび仮想ポートの変更が適用された後、設定は自動的に認 証されます。認証が成功すると、27 [ページの図](#page-32-0) 20 に示される確認ダイアログが表示されます。

- 警告がない場合、**Continue** (続行)をクリックして 43 [ページの「手順](#page-48-0) 13:SSL 証明書の生 [成」](#page-48-0)に進み、セットアップを続行します。
- 警告がある場合、**Configure Local Port**s(ローカルポートの設定)をクリックして設定を変 更し、警告の原因となった問題を正します。36 [ページの「仮想ポートモードローカルポートの](#page-41-0) 設定 [– FC](#page-41-0)」を参照してください。

#### <span id="page-45-0"></span>仮想ポートモードローカルポートの設定 **– iSCSI**

![](_page_45_Picture_227.jpeg)

**1 iSCSI** タブをクリックして、iSCSI 表示を選択します。

図 37 ポートの設定 (iSCSI)

**2** ドロップダウンメニューおよびボタンを使用して、フォールトドメインおよび仮想ポートを 編集するか、編集しない場合はデフォルトをリセットします。

# ■ ドロップダウンメニューの使用方法

• **Purpose**(目的):ポートの用途を設定します。ポート用途の有効な値は、転送タイプおよび 操作モードによって異なります。

![](_page_45_Picture_228.jpeg)

- **Fault Domain**(フォールトドメイン):コントローラポートをフォールトドメインまたは < なし > に割り当てることができます。
- **User Alias**(ユーザーエイリアス):物理ポート用にわかりやすく使いやすい名前を入力でき ます。

# ■ ボタンの使用方法

- デフォルト設定を受け入れる、または設定を変更するには、**Assign Now**(今すぐ割り当て る)をクリックします。
- 設定を省略するには、**Cancel**(キャンセル)をクリックします。確認を要求された場合は、 **Yes**(はい)をクリックします。
- 設定を変更した後で、このダイアログに表示されているオリジナルの設定に戻したい場合に、 **Reset Defaults**(デフォルトをリセット)をクリックします。**Reset Defaults**(デフォルト をリセット)をクリックすると、すべての転送を単一のフォールトドメインに戻します。
- **Edit Fault Domains**(フォールトドメインを編集)をクリックすると、**Edits Fault Domains - iSCSI**(フォールトドメインを編集 - iSCSI)ダイアログが開きます。このダイア ログから、編集するドメインを選択できます。

# - **iSCSI** フォールトドメインを編集するには

**1 Edit Fault Domains**(フォールトドメインを編集する)をクリックします。**Edit Fault Domains - iSCSI** (フォールトドメインを編集する - iSCSI) ダイアログが表示されます。

![](_page_46_Picture_242.jpeg)

図 38 フォールトドメインを編集する (iSCSI)

- **2** ドメインを選択します。
- **3 Edit Fault Domains**(フォールトドメインを編集する)をクリックします。**Edit Fault Domain Properties - Domain <num>**(フォールトドメインプロパティの編集 - ドメイン < 番号 >)ダイアログが表示されます。このダイアログからドメインの名前を変更し、 オプションでメモを付け加えたり、IP 設定を変更することができます。

メモ **iSCSI** でのみ、フォールトドメインの制御ポートを介して、サーバーが iSCSI ポートへの IO を開始します。iSCSI ポートが別のフォールトドメインに移動した場合、その制御ポー トも変わります。この変更は、以前の介して開始されたサービスを中断します。iSCSI ポートが別のフォールトドメインに移動する場合、サービスを再開する前にサーバー側の iSCSI イニシエータを再設定する必要があります。

![](_page_47_Picture_121.jpeg)

図 39 フォールトドメインプロパティ (iSCSI)

**4 OK** をクリックして、変更内容を確定します。この設定は自動的に認証されます。認証が成功 すると、27 [ページの図](#page-32-0) 20 に示されるダイアログが表示されます。

# ■ 仮想ポートを編集するには

![](_page_47_Picture_122.jpeg)

図 40 仮想ポートを編集する (iSCSI)

- **1** 仮想ポートの優先物理ポートを変更するには、ドロップダウンメニューを使用します。 (オプションで、Storage Center Storage Management メニューから **System** (システム) **> Setup**(セットアップ) **> Edit Virtual Ports**(仮想ポートの編集)を選択して 仮想ポートを後で編集することができます。)
- **2** ボタンの使用方法:
	- 変更せずに前のウィンドウに戻るには、**Return**(戻る)をクリックします。
	- 優先物理ポートを変更し、その変更を保存するには、**Apply Changes**(変更を適用)を クリックします。

# <del>■</del> 仮想ポートモード iSCSI ポートの変更を認証するには

設定が生成されると、自動的に認証されます。認証が成功すると、35 [ページの図](#page-40-0) 30 に示される 確認ウィンドウが表示されます。

- 警告がない場合、**Continue** (続行)をクリックして 43 [ページの「手順](#page-48-0) 13:SSL 証明書の生 [成」](#page-48-0)に進み、セットアップを続行します。
- 警告がある場合、**Configure Local Port**s(ローカルポートの設定)をクリックして設定を変 更し、警告を正します。

#### <span id="page-48-0"></span>手順 **13**:**SSL** 証明書の生成

Generate SSL Certificate(SSL 証明書の生成)手順では、Storage Center 用の新しい SSL 証 明書を生成することができます。SSL 証明書は、お使いのシステムの IP アドレスまたは DNS 名 と一致するように設定します。

Storage Center と共に発送された初期の証明書は、ネットワークシステムに割り当てられた IP アドレスまたは DNS 名と一致しない場合があります。Storage Center に接続した際に、証明書 の IP アドレスまたは DNS 名と、システムの IP アドレスまたは DNS 名が一致しないというポッ プアップメッセージが表示されます。

この不一致を訂正するには、お使いのブラウザで得られる、システムの IP アドレスまたは DNS 名を入力します。システムは、この IP アドレスまたは DNS 名を使って新しい証明書セットを生 成し、不一致のポップアップを除去します。

![](_page_49_Picture_61.jpeg)

図 41 SSL 証明書の生成

- **1** 新しい証明書セットを生成するには、Storage Center 用の **IP** アドレスまたは **DNS** 名 を 入力します。
- 2 Generate Now (今すぐ生成) をクリックします。新しい証明書が生成されて、ブラウザが 閉じます。続行するには、Storage Center に再度ログインします。

# <span id="page-50-0"></span>**Storage Center** セットアップの完了

Storage Center セットアップを完了するには、次の手順があります。

- 45 ページの「Phone Home [プロキシの設定」](#page-50-1)
- 46 ページの「[Phone Home](#page-51-0)」
- 47 ページの「Storage Center [アップデートのチェック」](#page-52-0)

#### <span id="page-50-1"></span>**Phone Home** プロキシの設定

Phone Home のためにネットワークでプロキシサーバーを使用する場合は、Storage Center アップデートをチェックする前に、Phone Home プロキシサーバーを設定する必要があります。

**1** Storage Management メニューから、**System**(システム)**> Phone Home > Configure Phone Home Proxy**(Phone Home プロキシの設定)を選択します。Configure **Phone Home Proxy** (Phone Home プロキシの設定) ダイアログが表示されます。

![](_page_50_Picture_190.jpeg)

図 42 Phone Home プロキシの設定

- **2 Use Phone Home Proxy Server** (Phone Home プロキシサーバーを使用する)を選択し ます。次を入力します。
	- **Proxy Server Address** (プロキシサーバーアドレス) および Port (ポート): プロキシ サーバーの IP アドレスおよびポートを入力します。
	- **Proxy User Name**(プロキシユーザー名): プロキシサーバーのユーザー名を入力し ます。
	- **Proxy Password/Confirm Password**(プロキシパスワード / パスワードの確認): プロキシサーバーのパスワード。
- **3 OK** をクリックします。

## <span id="page-51-0"></span>**Phone Home**

コパイロットに Phone Home を送信して Storage Center 設定情報を伝達し、セットアップを 完了します。

# - **Phone Home** を送信するには

**1** Storage Management メニューから、**System**(システム)**> Phone Home > Phone Home** を選択します。以前の Phone Home イベントをリストした **Phone Home** ダイアロ グが表示されます。

![](_page_51_Picture_154.jpeg)

#### 図 43 **Phone Home**

**2 Phone Home Now**(今すぐ Phone Home を送信)をクリックします。**Phone Home in Progress** (Phone Home 送信中) ダイアログが表示されます。

![](_page_51_Picture_155.jpeg)

- 図 44 **Phone Home** 送信中
- **3 Phone Home** イベントが完了すると、成功した Phone Home イベントをリストした **Phone Home** ダイアログが表示されます。
- **4 Close** (閉じる) をクリックします。

# <span id="page-52-0"></span>**Storage Center** アップデートのチェック

セットアップが完了したら、その Storage Center がリリースされた後で発表されたアップデート があるかどうかを確認します。

- **1** Storage Center Storage Management メニューから、**System**(システム)**> Update** (アップデート)**> Update Status**(アップデートステータス)を選択します。
- **2 Check Now** (今すぐチェック) をクリックします。Storage Center がアップデートを チェックする間、**Update Status**(アップデートステータス)ダイアログにステータスが表示 されます。
- **3** 利用できるアップデートがある場合は、『Storage Center システムアップグレードガイド』の 手順に従ってアップデートをインストールします。

これで Storage Center のセットアップが完了しました。サーバーおよびボリュームの作成に関す る情報は、『Storage Center System Manager ユーザーガイド』を参照してください。

<span id="page-54-1"></span><span id="page-54-0"></span>![](_page_54_Picture_0.jpeg)

[仮想ストレージについて](#page-55-0) **50** [仮想ポートについて](#page-56-0) **51**

# <span id="page-55-0"></span>仮想ストレージについて

Storage Center では、読み取り / 書き込みの操作をすべてのディスクにまたがって行うことによ り、データアクセスを高速化し、複数の要求を並行して処理します。このような仕組みはストレー ジの仮想化と呼ばれます。物理的なドライブは、エンドユーザーから見えるデータの論理的な表示 とは切り離されているためです。Storage Center では、物理ドライブを集積して論理的な、仮想 のボリュームとして表現することにより、物理ドライブの制約を取り除きます。Storage Center の仮想化テクノロジーは、各ディスクに使用されているテクノロジーの違いを超えて、すべての ディスクスペースを 1 つの集約されたプールとして管理します。需要が増加した場合には、エン ドユーザーはシステムを停止することなく物理ディスクを追加することができます。このようにス トレージを 1 つのプールに集約することで、エンドユーザーにとって容量のプランニングが単純 化されます。すなわち、物理的なディスクドライブを専用サーバーにマップする必要がなくなり、 単一のストレージプールから論理ボリュームを無制限にプロビジョニングすることができます。

Storage Center の仮想化テクノロジーは、ブロックという単位をシステムで管理する基本的なリ ソースとして扱い、これらのブロックを仮想化された環境において複数のディスクドライブにまた がってインテリジェントに配置することにより、ディスクドライブが特定のサーバーやアプリケー ション、あるいはユーザーに専属するという概念を解消します。さらに、管理者はファイバチャネ ルや iSCSI のポートを仮想化して構成を単純化し、必要となる物理 IO ポートの数を減らすことが できます。

# <span id="page-56-0"></span>仮想ポートについて

Storage Center 5.0 で導入された仮想ポート機能は、Storage Center で利用可能なフロント エンドポートの数を飛躍的に増加させることができます。物理ポートの場合はフロントエンドポー トにプライマリと予約を指定する必要がありますが、仮想ポートではすべてのフロントエンドポー トをプライマリとして使用できるため、予約ポートは不要になります。1 つのネットワークまたは ファブリック内のすべてのポートはプライマリであり、IO の読み取りと書き込みを行うことがで きます。1 つの物理ポートで障害が発生すると、同じファブリック内の任意の仮想ポートがその障 害のあったポートの代役を務めることができます。

#### <span id="page-56-1"></span>レガシーモード

レガシーモードの場合、フォールトドメインにより、フロントエンドポートのプライマリと予約が 関連付けられます。プライマリポートと予約ポートとの間では、フェイルオーバーまたは復旧にお いてトラフィックが移動されます[。図](#page-56-2) 45 に、4 つのレガシーポートのフォールトドメインを示し ます。各フォールトドメインは、それぞれ1つのプライマリ(P)および予約(R)ポートを必要 とします。予約ポートは、プライマリポートに障害が発生しないかぎり、データの転送を行いませ ん — したがって、全ポートの半分しか使用されないことになります。

![](_page_56_Figure_5.jpeg)

図 45 レガシーモードのプライマリポートと予約ポート

#### <span id="page-56-2"></span>メモ プライマリ 1 およびプライマリ 2 を 2 枚のカードに分けることが、変換を容易にする上で 重要です。

#### <span id="page-57-0"></span>仮想ポートモード

デフォルトでは、フロントエンドの各物理ポート上にそれぞれ 1 つの仮想ポートが常駐します。 ポートまたはコントローラに障害が発生すると、Storage Center はその仮想ポートをそのフォー ルトドメイン内の他の物理ポートに移動します。物理ポートは、その性質上移動できません。サー バーへのボリュームのマッピングは仮想ポートを介して行われるため、ある仮想ポートに障害が発 生した場合、別の物理ポートにフェイルオーバーすることで、フォールトドメインを通じてデータ の整合性が確保されます。

[図](#page-57-1) 46 にサポートされる各転送タイプ (iSCSI および FC) のフォールトドメインを示します。 1 つのポートに障害が発生すると、サービスは同じコントローラ上で、同じフォールトドメイン内 の別のポートに移動します。同じコントローラ上の同じフォールトドメイン内に、少なくとも 2 つのポートを確保するようにしてください。フォールトドメイン内のボートはすべてデータの 読み取り / 書き込みを行います。したがって、利用できるフロントエンドポートの数は倍になり ます。

![](_page_57_Figure_4.jpeg)

図 46 仮想ポートのダイヤグラム

<span id="page-57-1"></span>[図](#page-57-1) 46 では次のことを図示しています。

- 各コントローラの iSCSI ポートは 2 つのフォールトドメインを構成します。4 つの緑のポート は ネットワーク 1 に接続します。4 つの紫のポートは ネットワーク 2 に接続します。
- 各コントローラの FC ポートは 別の 2 つのフォールトドメインを構成します。4 つの赤のポー トは FC スイッチ 1 に接続します。4 つの青のポートは FC スイッチ 2 に接続します。
- 各プライマリ FC ポートは予約 FC ポートを必要としないので、その分のポートをバックエン ドのエンクロージャに接続することができます。

優先物理ポートとは、ある仮想ポートが第一に配置されるポートです。仮想ポートが、その優先物 理ポートではない物理ポートに接続された場合、その物理ポートは非優先と指定され、コントロー ラは不均衡であるとみなされます。Rebalance ローカルポートコマンドを実行すると、各仮想 ポートはそれぞれの優先物理ポートの配置に復帰します。

各 iSCSI フォールトドメインごとに 1 つの制御ポートが作成されます。iSCSI サーバーはこの制 御ポートを介して Compellent Storage Center に接続します。制御ポートはこの接続を適切な仮 想ポートにリダイレクトします。

# <span id="page-58-0"></span>用語集

# **D**

#### **DNS**(**Domain Name Service**、ドメインネームサービス)

ドメイン名を IP アドレスに変換する TCP/IP スタックの名称。

## **E**

#### **Eth0**

イーサネットポート 0 のこと。Storage Center は Eth0 を使用して、システムへのログインと GUI へのアクセス、レプリケーションをサポートし、また電子メール、アラート、SNMP トラッ プ、および Phone Home データの送信を行います。

#### **Eth1**

Storage Center は Eth1 を使用して、マルチコントローラシステムにおけるコントローラ間の 専用 IPC (InterProcess Communication) を行います。

# **F**

## **FC**

[ファイバーチャネル](#page-65-0) を参照してください。

## **FCP**

SCSI 用のファイバチャネルプロトコル。

## **FTP**

File Transfer Protocol (ファイル転送プロトコル)。コンピュータ間でのファイル転送に使用され るプログラム。

## **G**

## **GUI**

Graphical user interface (グラフィカルユーザーインタフェース)

#### **H**

#### **HBA**(**Host Bus Adapter**、ホストバスアダプタ)

HBA は、ホストサーバー上に設置され、ホストと Storage Center 間のデータ転送を制御する インテリジェントなハードウェアです。慣例により、Storage Center ではサーバーカード上の ポートを HBA と呼びます。

#### **HBA** のタイプ

Storage Center では、HBA のタイプにはファイバチャネルと iSCSI の 2 種類があります。

**I**

#### **IO**

Input/Output(入出力)コンピュータシステムのメインメモリと外部のデバイスまたはインタ フェース(ストレージデバイス、ディスプレイ、プリンタ、他のコンピュータに接続するネット ワークなど)との間でデータを移動する処理。IO は、読み取り(コンピュータシステムのメモリ ーラークはピアロジョンデータには、また、この、またが、ファイエーファインのデータの移動<br>内へのデータの移動)と、書き込み(コンピュータシステムのメモリから他の場所へのデータの移 動)の両方を含む総体的な用語です。

#### **iSCSI**

iSCSI (Internet SCSI)は、TCP/IP の伝送プロトコルを使用して、SCSI パケット のイーサ ネット上でカプセル化を定義する仕様です。ファイバチャネルなどの専用ネットワークインフラを 必要とせず、ブロックデータを IP ネットワーク経由で送受信することを可能にするプロトコル です。

#### **N**

#### **NFS**

Network File System(ネットワークファイルシステム)

#### **NIC**

ネットワークインタフェースカード

#### **R**

#### **RAID**(**Redundant Array of Independent Disks**)

複数の物理ディスク上にデータをコード化する方法。1 つのハードディスクで障害が発生した場合 に、データの冗長コピーにアクセスすることを可能にします。実装される保護スキームには、ミ ラーリングやパリティ保護などがあります。

#### **RAID 0**

データのストライピングを行いますが、冗長性はありません。1 つのディスクで障害が発生した場 合、すべてのデータが失われます。他の場所にバックアップを保存していない場合は、RAID 0 を 使用すべきではありません。

#### **RAID 5-5** および **5-9**

5 台または 9 台のディスクに渡る、数学的に算出された巡回パリティストライプによりデータの論 理的なコピーを維持します。パリティストライプはデータストライプから算出されます。この方式 は、RAID 10 に比べて冗長化情報のオーバーヘッドが少なくて済みますが、書き込みのたびに パリティストライプを計算するため、書き込みのパフォーマンスは RAID 10 よりも劣ります。 RAID 5 は、1 台のディスクに障害が発生してもデータを損失から保護します。RAID 5-5 の効率 は 80% です。RAID 5-5 の効率は 89% です。

#### **RAID 6-6** および **6-10**

RAID 6 は、同時に 2 台のディスクに障害が発生してもデータを損失から保護します。RAID 6-6 の効率は 67% です。RAID 6-10 の効率は 80% です。を参照してください。

#### **RAID 10**

ストライピングとミラーリングの組み合わせです。データの可用性と最高のパフォーマンス両方を 提供します。ボリューム上のすべてのデータの完全なコピーを、少なくとも 1 つ保持します。 RAID 10 は最適な 読み取り / 書き込みパフォーマンス、複数の障害が発生した場合の耐障害性、 および最高速のデータ回復スピードを提供します。

#### **RAID 10-DM**

RAID 10 デュアルミラーは、ストレージに対する最高度の保護を提供します。データは3台の個 別ディスクに同時に書き込まれます。これら 3 台のディスクは、書き込まれると書き込み完了の 通知を返します。RAID 10 は、同時に 2 台のディスクに障害が発生してもデータを損失から保護 します。

#### **S**

#### **SAN**

SAN (Storage Area Network、ストレージエリアネットワーク)は、ブロックストレージプロト コルを用いて、高性能で可用性の高いストレージサブシステムへのアクセスを提供する特殊なネッ トワークです。SAN は各種の特定なデバイスで構成されます。ホストサーバー内のホストバスア ダプタ(HBA)、ストレージトラフィックのルーティングを行うスイッチ、ディスクストレージサ ブシステムなどです。SAN の主な特長として、一般にそのストレージサブシステムが複数のホ ストから同時に利用可能であり、このため拡張可能で柔軟なシステムを実現できることがあげら れます。NAS との違いを確認してください。

#### **SAS**

Serial Attached SCSI の略。コンピュータのストレージデバイス(ハードディスクドライブ、 テープドライブなど)間のデータのやりとりを行うコンピュータバスの一種です。

#### **SATA**

SATA (Serial ATA、シリアル ATA)は、デバイス間のポイントツーポイント接続を築きます。 SATA の転送レートは、最低 150MBps です。薄型のシリアルケーブルを使用するため、フォー ムファクタ内のエアフローを効率的にし、また小型のシャーシ設計が可能になります。

#### **SBD**

SBD は、略語ではありません。SBOD ファイバチャネルコネクタの名称です。

#### **SBOD**

Switched Bunch of Disks の略。SBOD は、エンクロージャ内のすべてのディスクを、内蔵のス イッチドファブリックリンクを介した FC-AL (Fibre Channel Arbitrated Loop)トポロジーで 接続します。すべてのディスクが、同一のファイバチャネルループ上のリソースを共有します。

#### **SCM**

Service Control Module の略。SATA ファイバチャネルコネクタ。

#### **SCSI**

SCSI (Small Computer Systems Interface)は、ストレージデバイスとサーバー間の接続を主 目的とする IO バスに関する一連の ANSI 規格です。

#### **SMTP**

SMTP (Simple Mail Transfer Protocol)は、インターネット上のホスト間でのメッセージ送信 を可能にするための、メッセージのフォーマットおよび転送手順を定義します。

#### **SNMP**

SNMP(Simple Network Management Protocol)は、IP ネットワーク上の各種ネットワーク デバイス(サーバー、ハブ、スイッチ、ルーターなど)の情報を収集し、またそれらの構成を行う ためのプロトコルで、インターネットの標準的なレイヤー 7 (アプリケーション層)に属します。 SNMP を使用すると、これらのデバイスからネットワークの統計情報を収集し、それを中央の管 理コンソールに送ることにより、ネットワークの状況の監視、エラーの捕捉、診断の実施、レポー トの作成などを行うことができます。

#### **SSL**

Secure Sockets Layer の略。

#### **SSN**

System Serial Number(システムシリアルナンバー)。

#### **Storage Center™**

Storage Center は、統合された物理ストレージとストレージ管理を提供する、完全なストレージ ソリューションです。Storage Center アーキテクチャでは、複数のインタフェースおよびコント ローラを持つ、複数のディスクテクノロジが統合されます。

## **T**

#### **TCP/IP**

Terminal Control Protocol/Internet Protocol の略。

## **U**

#### **UPS**

Uninterruptible Power Supply(無停電電源装置)の略。停電時でも Storage Center に電力を 供給できる、バッテリを備えた電源装置。バッテリの電力は、RAM 内のデータを保存して Storage Center を正常にシャットダウンさせるのに十分な電力を保持します。

## **V**

#### **Volume Type**

ボリュームタイプには、ダイナミック、再生可能、レプリケーションがあり、いずれかを指定し ます。

## **W**

## **WWN**

World Wide Name の略。

#### **WWPN**

World Wide Port Name の略。世界中で一意に識別される 8 文字の名前で、FC ポートを定義す るのに使用されます。

#### い

#### <span id="page-62-0"></span>イーサネット

ネットワークで共通して使われるルールと信号のセットを定義するプロトコル。

#### え

#### エンクロージャ

ディスクを格納するボックス。ディスクのステータス、温度センサー、冷却ファン、警報システ ム、およびコントローラへの単一のインタフェースを提供します。

#### か

#### 仮想化

任意の台数の物理ディスクに渡って、ボリュームを分散できる機能。物理的なストレージ資産の論 理的な表現ということもできます。仮想化は、コントローラのソフトウェアにより実装されます。

#### 仮想ポート

物理ポートの場合は、冗長性を確保するためプライマリと予約というペアのポートが必要となりま すが、仮想ポートでは、フロントエンドのすべてのポートをプライマリとして使用できるため、予 約ポートは不要になります。

#### 管理下ディスク

RAID による保護データを受け入れるように構成されたディスク。データはこれらのディスクにま たがってストライピングされ、これらのディスクからボリュームが作成されます。

#### 管理外ディスク

未割り当てディスクと同じです。

#### 管理 **IP** アドレス

Storage Center への接続に使用するアドレス。クラスタ化されたコントローラ環境では、各コン トローラがそれぞれ固有の IP アドレスを持っていますが、管理 IP アドレスはつねに一定であるた め、Storage Center へのアクセスを一貫して管理することができます。

#### き

#### 記憶域プール

<span id="page-63-0"></span>利用可能なディスクスペースを集めた区分されていないプール。Storage Center はこのスペース を使ってボリュームを作成します。

#### キャッシュ

比較的低速のメモリやデバイスとのデータの読み取りや書き込みにおいて、その実効時間を短縮す るために使用される高速のメモリまたはストレージデバイス。Storage Center は、ディスクの遅 延を最小にするためのキャッシュ構成を提供します。

# く

#### クラスタ化コントローラ

複数の Storage Center コントローラを高速で相互接続したもの。負荷分散により、信頼性、可用 性、サービス可能性、およびパフォーマンスを改善します。Storage Center では、active-active 構成においてコントローラの自動的なフェイルオーバーを提供します。完全なミラーリングとバッ テリバックアップを備えたキャッシュにより、自動再起動が可能です。コントローラに障害が発生 した場合、コントローラ間でボリュームの移行が行われます。

#### こ

#### コパイロットサービス

一元化されたサポート、製品教育、およびセールスリソースを組み合わせたもので、積極的に Storage Center をモニタリングし、システムのパフォーマンスや可用性を改善するための対応 処置を提案します。

#### コントローラ

ディスク集約(RAID)、I/O ルーティング、エラー検出、データ回復などの機能を提供します。 Storage Center サブシステム全体にインテリジェンス機能を提供します。1 つの Storage Center システムには、最低 1 つのコントローラが含まれます。

#### さ

#### サーバー

ネットワーク関連のタスクを処理するための専用コンピュータのこと。サーバーは、フロントエン ドにおいて負荷バランシングやアプライアンスのキャッシングなどを行うため、実際には複数の小 型のサーバーがグループ化されて稼働していても、ユーザーにはあたかも 1 台の単一のサーバー にアクセスしているような錯覚を与えます。サーバーから Storage Center SAN に接続すること により、エンタープライズレベルのストレージ容量と管理のしやすさを提供します。

#### し

#### 冗長性

情報またはハードウェア装備のコンポーネントを重複させて、第 1 のリソースに障害が発生して も、第 2 のリソースがその機能を引き継げるようにすること。Storage Center では、単一障害点 がないように各種コンポーネントの冗長性を提供します。

#### シンプロビジョニング

ボリュームサイズを、実際の物理ストレージのサイズよりも大きなサイズに定義することができ ます。ストレージスペースが使用されるのは、データが書き込まれている場合だけです。

## す

#### ストレージインタフェース(バックエンド)

エンクロージャに対する Storage Center コントローラのインタフェースのことを指します。

#### ストレージエリアネットワーク

SAN を参照してください。

#### ストレージクラスタリング

active-active 構成において、複数のコントローラによるコントローラの自動的なフェイルオー バーを提供する Storage Center のソフトウェア。完全なミラーリングとバッテリバックアップを 備えたキャッシュにより、コントローラに障害が発生した場合に自動再起動を提供します。

#### <span id="page-64-0"></span>ストレージタイプ

ストレージのプール。ここからボリュームが作成されます。Storage Center は、すべてのディス クが 1 つのストレージプールに集結される場合に最も高い効率を発揮できます。さらにデータプ ログレッションにより、最も効率的にデータが格納されます。状況によっては、冗長性やデータの ページサイズをもとに、追加のストレージタイプを作成することができます。

#### ストレージプロファイル

データ格納先の RAID レベルおよびドライブタイプ(ティア)を識別するルールのセット。すべ てのボリュームは、1 つのストレージプロファイルに連結されます。

#### た

#### ダイナミックコントローラ

61 [ページの「複製データを](#page-66-0)送受信する Storage Center システム。」を参照してください。

#### て

ディスクエンクロージャ [\(イーサネット](#page-62-0)を参照)

#### ディスクフォルダ

物理ディスクの集まり。ユーザーが属性を割り当てることができます。1 つのディスクフォルダ は、ディスクをグループ化して 1 つまたは複数のページプール内で使えるようにします。

#### データプログレッション

割り当てられたまたは推奨されるポリシーに基づいて、データを適切なクラスのストレージに自動 的に移行させること。データアクセスの要件に基づいて、パフォーマンスの異なるより適切なクラ スのストレージデバイスに移行することにより、ビジネスにおけるストレージリソースの利用を最 適化することができます。

#### 転送

Storage Center は、転送の種類としてファイバチャネル、iSCSI および SAS をサポートします。

## ね

#### ネットマスク

IP アドレスをサブネットに分割するために使用される 32 ビットのビットマスク。そのネットワー クで使用可能なホストの範囲を指定します。

#### は

#### <span id="page-65-1"></span>バックエンド

Storage Center SAN のデータ書き込みフロー (サーバー→ スイッチ→ コントローラ→ ディスク という流れ)における、データ書き込みの受け取り側のコンポーネントです。一般に、エンクロー ジャ内のドライブは、コントローラのバックエンドです。一方、あるリモートシステムがローカル の Storage Center からレプリケーションデータを受け取っている場合、そのリモートシステム は、ローカル Storage Center のバックエンドです。

#### ふ

#### <span id="page-65-0"></span>ファイバーチャネル

サーバーを Storage Center のコントローラおよびバックエンドディスクエンクロージャに接続す るために使用される高速の相互接続。ファイバチャネルのコンポーネントには、HBA、ハブ、 スイッチ、ケーブルなどがあります。ファイバチャネルという語は、高速の、全二重通信プロトコ ルの名称としても使用されます。最大で毎秒 10 ギガビットのデータ転送レートを可能にします。

#### ファブリック

複数のスイッチを組み合わせて相互接続したもの。全体で 1 つのルーティングインフラストラク チャとして機能します。SAN 上のデバイス間の複数接続を可能にし、新規デバイスの追加を容易 にします。ファイバチャネル(または iSCSI)のトポロジーで、ネットワーク上に少なくとも 1 つのスイッチが存在するもの。

#### フォールトドメイン

フォールトドメインは、フロントエンドのポート間の相互の関連付けを定義します。フォールト ドメインは、フェイルオーバーまたは復旧時にトラフィックの移転先となるポートを示します。

#### 物理ポート

サーバー、スイッチ、Storage Center コントローラ、ディスクドライブエンクロージャ等の物理 的な接続ポイントで、システム内の他のデバイスへの接続に使用されます。

#### ブロックデータ

特定のファイル構造を持たない、生(なま)のデータ。SQL Server などのデータベースアプリ ケーションや、Exchange Server は、データをブロックで転送します。ブロック転送は、ディス クにデータを書き込む最も効率的な方法です。

#### フロントエンド

Storage Center SAN のデータ書き込みフロー(サーバー→ スイッチ→ コントローラ→ ディスク という流れ)における、データ書き込みを開始する側のコンポーネントです。一般的には、サー バー(またはスイッチ)はコントローラのフロントエンドになります。一方、リモートシステムに データをレプリケートする Storage Center システムは、そのリモートシステムのフロンドエンド です[。バックエンド](#page-65-1) を参照してください。

## へ

#### ページプール

ストレージのプール。ここからボリュームがストアされます。59 [ページの「ストレージタイプ」](#page-64-0) を参照してください。

#### ほ

#### ホストバスアダプタ

HBA を参照

#### ホットスペア

ホットスペアディスクは、バックアップディスクの 1 種です。アレイ内のアクティブなディスク に障害が発生した場合、コントローラによりホットスペアがアクティブなアレイの一部として構成 され、その場でデータの再構築が行われます

#### ボリューム

ボリュームとは、複数のハードディスク上にストライプされた、互いに区別されたストレージ領域 のこと指します。

#### ま

#### マッピング(ボリュームからサーバーへの)

マッピングはボリュームがサーバーへアクセスできるようにします。このマッピングが確立される と、そのボリュームはサーバーによって、一定容量を持つ単一のローカルディスクドライブとして 認識されます。

#### み

#### 未割り当てディスク

管理下ディスクフォルダに割り当てられていないディスクドライブ。これらのディスクはシステム ではまだ使用できません。

#### り

#### リモートシステム

<span id="page-66-0"></span>複製データを送受信する Storage Center システム。

#### わ

#### 割り当て済みディスク

利用可能[なディスクスペースを](#page-63-0)集めた区分されていないプール。Storage Center はこのスペースを 使ってボ[リュームを作成します。と](#page-63-0)同じです。Storage Center によって識別され、データを書き 込むことができる物理ディスクです。割り当て済みディスクは、メタデータを使用して、コント ローラによって管理されるそのディスクおよび、その他の割り当て済みディスク上のボリュームに 関する情報を追跡します。

**680-022-009 B**